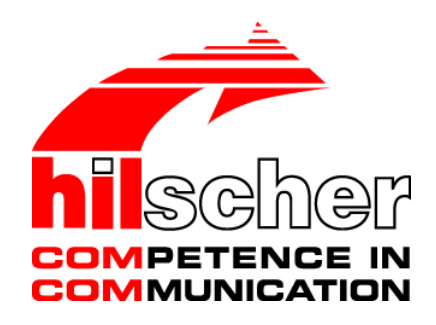

**Operating Instruction Manual**

# **Generic DTM for EtherNet/IP Adapter Devices and Modular Generic DTM for modular EtherNet/IP Adapter Devices**

**Configuration of EtherNet/IP Adapter Devices V1.203**

**Hilscher Gesellschaft für Systemautomation mbH**

**www.hilscher.com**

DOC070203OI10EN | Revision 10 | English | 2020-03 | Released | Public

# **Table of Contents**

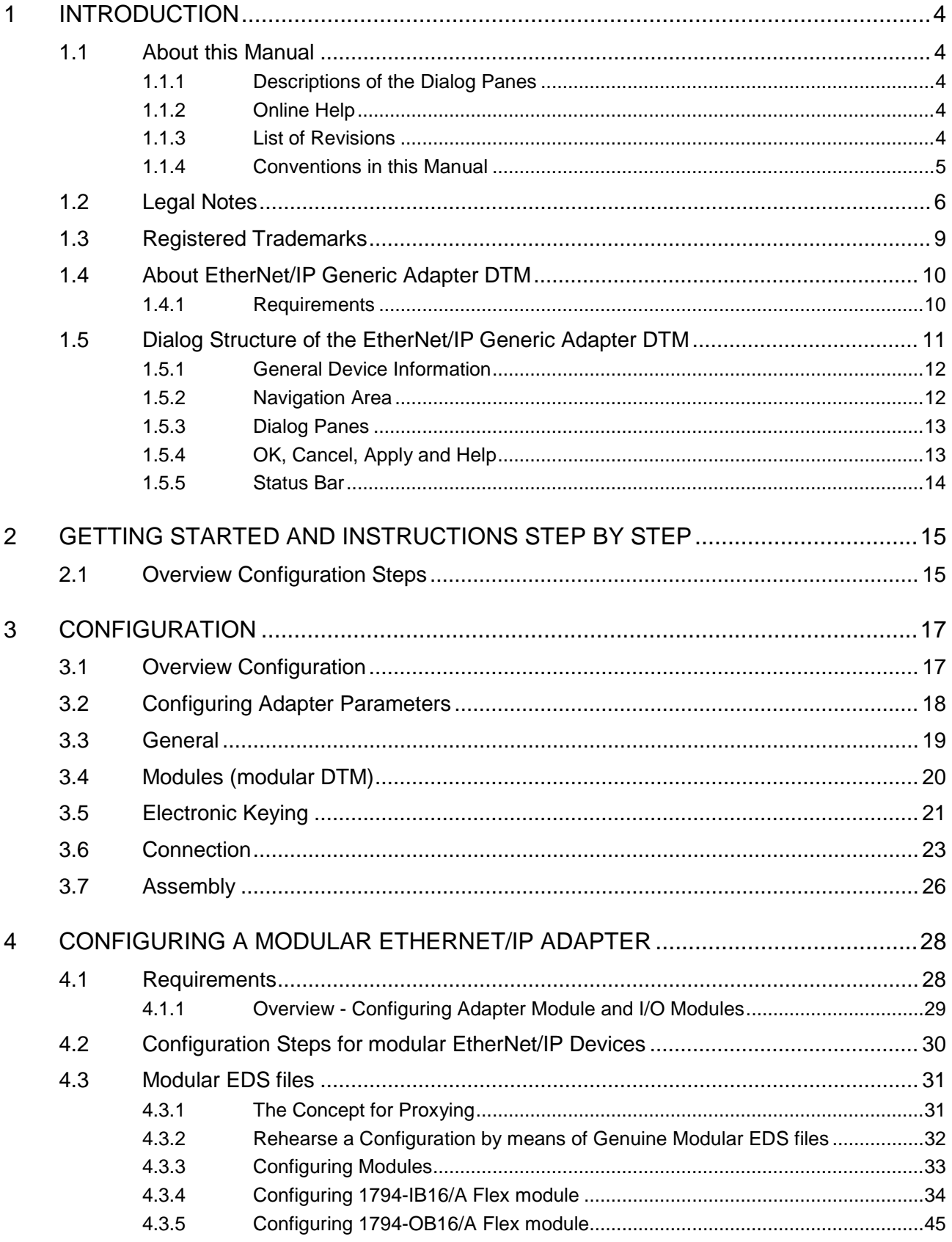

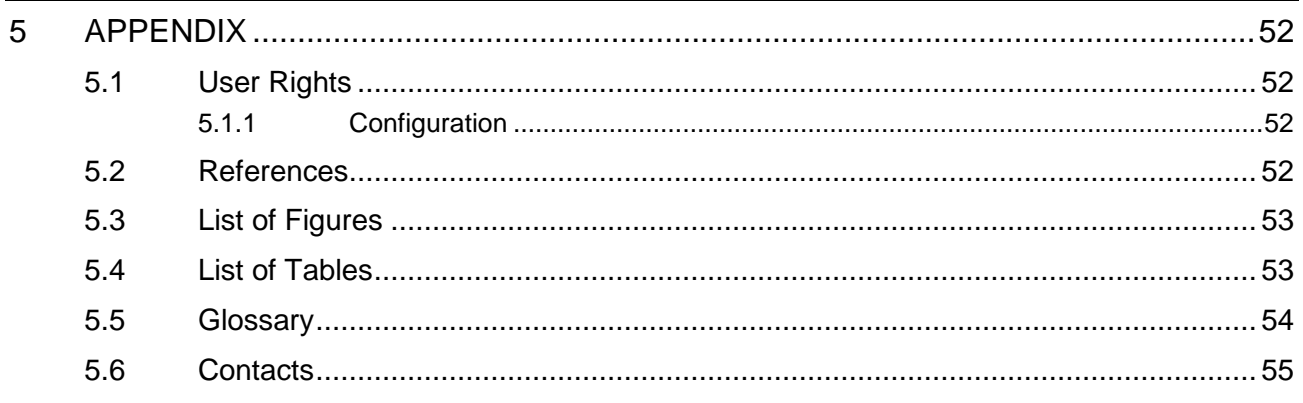

# <span id="page-3-0"></span>**1 Introduction**

# <span id="page-3-1"></span>**1.1 About this Manual**

This manual describes how to use the EtherNet/IP generic Adpater DTM to configure within a FDT Framework the device parameters of an EtherNet/IP Adapter device. Modular EtherNet/IP Devices can be configured using the modular generic EtherNet/IP Generic Adapter DTM.

To perform the configuration procedure the generic EtherNet/IP Generic Adapter DTM is inserted in a network project to the Master busline of an EtherNet/IP Scanner DTM.

## <span id="page-3-2"></span>**1.1.1 Descriptions of the Dialog Panes**

The table below gives an overview for the individual dialog panes descriptions:

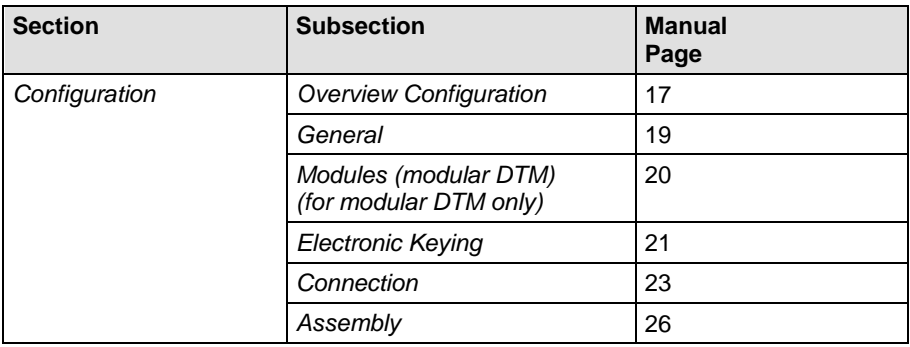

*Table 1: Descriptions Dialog Panes*

## <span id="page-3-3"></span>**1.1.2 Online Help**

The generic EtherNet/IP Generic Adapter DTM contains an integrated online help facility.

To open the online help, click on the **Help** button or press the **F1** key.

## <span id="page-3-4"></span>**1.1.3 List of Revisions**

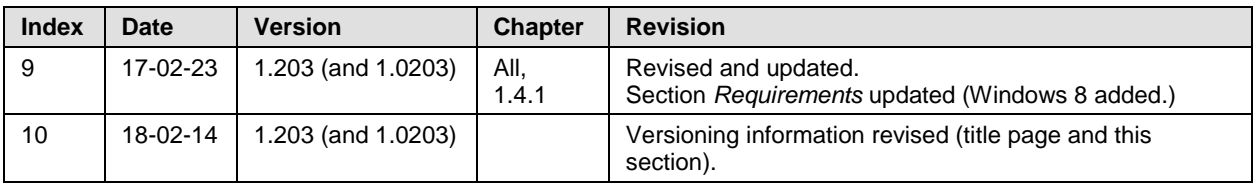

*Table 2: List of Revisions*

<span id="page-4-0"></span>Notes, operation instructions and results of operation steps are marked as follows:

**Notes**

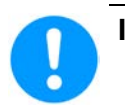

**Important:** <important note you must follow to avoid malfunction>

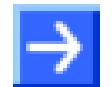

**Note:** <general note>

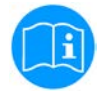

<note, where to find further information>

## **Operation Instructions**

- 1. <instruction>
- 2. <instruction>
- or
- > <instruction>

## **Results**

 $\sqrt[3]{ }$  <result>

## **Langage Convention for EtherNet/IP**

The EtherNet/IP specification defines the term "Scanner" instead of "Master" and "Adapters" instead of "Slave".

# <span id="page-5-0"></span>**1.2 Legal Notes**

## **Copyright**

© Hilscher Gesellschaft für Systemautomation mbH

All rights reserved.

The images, photographs and texts in the accompanying materials (in the form of a user's manual, operator's manual, Statement of Work document and all other document types, support texts, documentation, etc.) are protected by German and international copyright and by international trade and protective provisions. Without the prior written consent, you do not have permission to duplicate them either in full or in part using technical or mechanical methods (print, photocopy or any other method), to edit them using electronic systems or to transfer them. You are not permitted to make changes to copyright notices, markings, trademarks or ownership declarations. Illustrations are provided without taking the patent situation into account. Any company names and product designations provided in this document may be brands or trademarks by the corresponding owner and may be protected under trademark, brand or patent law. Any form of further use shall require the express consent from the relevant owner of the rights.

## **Important notes**

Utmost care was/is given in the preparation of the documentation at hand consisting of a user's manual, operating manual and any other document type and accompanying texts. However, errors cannot be ruled out. Therefore, we cannot assume any guarantee or legal responsibility for erroneous information or liability of any kind. You are hereby made aware that descriptions found in the user's manual, the accompanying texts and the documentation neither represent a guarantee nor any indication on proper use as stipulated in the agreement or a promised attribute. It cannot be ruled out that the user's manual, the accompanying texts and the documentation do not completely match the described attributes, standards or any other data for the delivered product. A warranty or guarantee with respect to the correctness or accuracy of the information is not assumed.

We reserve the right to modify our products and the specifications for such as well as the corresponding documentation in the form of a user's manual, operating manual and/or any other document types and accompanying texts at any time and without notice without being required to notify of said modification. Changes shall be taken into account in future manuals and do not represent an obligation of any kind, in particular there shall be no right to have delivered documents revised. The manual delivered with the product shall apply.

Under no circumstances shall Hilscher Gesellschaft für Systemautomation mbH be liable for direct, indirect, ancillary or subsequent damage, or for any loss of income, which may arise after use of the information contained herein.

## **Liability disclaimer**

The hardware and/or software was created and tested by Hilscher Gesellschaft für Systemautomation mbH with utmost care and is made

available as is. No warranty can be assumed for the performance or flawlessness of the hardware and/or software under all application conditions and scenarios and the work results achieved by the user when using the hardware and/or software. Liability for any damage that may have occurred as a result of using the hardware and/or software or the corresponding documents shall be limited to an event involving willful intent or a grossly negligent violation of a fundamental contractual obligation. However, the right to assert damages due to a violation of a fundamental contractual obligation shall be limited to contract-typical foreseeable damage.

It is hereby expressly agreed upon in particular that any use or utilization of the hardware and/or software in connection with

- Flight control systems in aviation and aerospace;
- Nuclear fusion processes in nuclear power plants;
- Medical devices used for life support and
- Vehicle control systems used in passenger transport

shall be excluded. Use of the hardware and/or software in any of the following areas is strictly prohibited:

- For military purposes or in weaponry;
- For designing, engineering, maintaining or operating nuclear systems;
- In flight safety systems, aviation and flight telecommunications systems;
- In life-support systems;
- In systems in which any malfunction in the hardware and/or software may result in physical injuries or fatalities.

You are hereby made aware that the hardware and/or software was not created for use in hazardous environments, which require fail-safe control mechanisms. Use of the hardware and/or software in this kind of environment shall be at your own risk; any liability for damage or loss due to impermissible use shall be excluded.

## **Warranty**

Hilscher Gesellschaft für Systemautomation mbH hereby guarantees that the software shall run without errors in accordance with the requirements listed in the specifications and that there were no defects on the date of acceptance. The warranty period shall be 12 months commencing as of the date of acceptance or purchase (with express declaration or implied, by customer's conclusive behavior, e.g. putting into operation permanently).

The warranty obligation for equipment (hardware) we produce is 36 months, calculated as of the date of delivery ex works. The aforementioned provisions shall not apply if longer warranty periods are mandatory by law pursuant to Section 438 (1.2) BGB, Section 479 (1) BGB and Section 634a (1) BGB [Bürgerliches Gesetzbuch; German Civil Code] If, despite of all due care taken, the delivered product should have a defect, which already existed at the time of the transfer of risk, it shall be at our discretion to either repair the product or to deliver a replacement product, subject to timely notification of defect.

The warranty obligation shall not apply if the notification of defect is not asserted promptly, if the purchaser or third party has tampered with the

products, if the defect is the result of natural wear, was caused by unfavorable operating conditions or is due to violations against our operating regulations or against rules of good electrical engineering practice, or if our request to return the defective object is not promptly complied with.

#### **Costs of support, maintenance, customization and product care**

Please be advised that any subsequent improvement shall only be free of charge if a defect is found. Any form of technical support, maintenance and customization is not a warranty service, but instead shall be charged extra.

## **Additional guarantees**

Although the hardware and software was developed and tested in-depth with greatest care, Hilscher Gesellschaft für Systemautomation mbH shall not assume any guarantee for the suitability thereof for any purpose that was not confirmed in writing. No guarantee can be granted whereby the hardware and software satisfies your requirements, or the use of the hardware and/or software is uninterruptable or the hardware and/or software is fault-free.

It cannot be guaranteed that patents and/or ownership privileges have not been infringed upon or violated or that the products are free from third-party influence. No additional guarantees or promises shall be made as to whether the product is market current, free from deficiency in title, or can be integrated or is usable for specific purposes, unless such guarantees or promises are required under existing law and cannot be restricted.

## **Confidentiality**

The customer hereby expressly acknowledges that this document contains trade secrets, information protected by copyright and other patent and ownership privileges as well as any related rights of Hilscher Gesellschaft für Systemautomation mbH. The customer agrees to treat as confidential all of the information made available to customer by Hilscher Gesellschaft für Systemautomation mbH and rights, which were disclosed by Hilscher Gesellschaft für Systemautomation mbH and that were made accessible as well as the terms and conditions of this agreement itself.

The parties hereby agree to one another that the information that each party receives from the other party respectively is and shall remain the intellectual property of said other party, unless provided for otherwise in a contractual agreement.

The customer must not allow any third party to become knowledgeable of this expertise and shall only provide knowledge thereof to authorized users as appropriate and necessary. Companies associated with the customer shall not be deemed third parties. The customer must obligate authorized users to confidentiality. The customer should only use the confidential information in connection with the performances specified in this agreement.

The customer must not use this confidential information to his own advantage or for his own purposes or rather to the advantage or for the purpose of a third party, nor must it be used for commercial purposes and this confidential information must only be used to the extent provided for in this agreement or otherwise to the extent as expressly authorized by the disclosing party in written form. The customer has the right, subject to the

obligation to confidentiality, to disclose the terms and conditions of this agreement directly to his legal and financial consultants as would be required for the customer's normal business operation.

## **Export provisions**

The delivered product (including technical data) is subject to the legal export and/or import laws as well as any associated regulations of various countries, especially such laws applicable in Germany and in the United States. The products / hardware / software must not be exported into such countries for which export is prohibited under US American export control laws and its supplementary provisions. You hereby agree to strictly follow the regulations and to yourself be responsible for observing them. You are hereby made aware that you may be required to obtain governmental approval to export, reexport or import the product.

# <span id="page-8-0"></span>**1.3 Registered Trademarks**

Windows® XP, Windows® Vista, Windows® 7, Windows® 8, Windows® 8.1 and Windows® 10 are registered trademarks of Microsoft Corporation.

EtherNet/IP™ is a trademark of ODVA (Open DeviceNet Vendor Association, Inc).

All other mentioned trademarks are property of their respective legal owners.

# <span id="page-9-0"></span>**1.4 About EtherNet/IP Generic Adapter DTM**

You can use the EtherNetIP generic Adapter DTM to configure the EtherNetIP Slave devices described with EDS files within a FDT Framework. Modular EtherNet/IP Devices are configured using the modular EtherNet/IP generic Adapter DTM.

The information necessary for the configuration of the EtherNetIP Slave devices is stored within the EtherNetIP Scanner device when using the EtherNetIP generic Adapter DTM and thus the Scanner device is configured.

## <span id="page-9-1"></span>**1.4.1 Requirements**

## **System Requirements**

- PC with 1 GHz processor or higher
- Windows<sup>®</sup> XP SP3, Windows® Vista (32-Bit) SP2, Windows® 7 (32-Bit and 64-Bit) SP1, Windows® 8 (32-Bit and 64-Bit), Windows® 8.1 (32-Bit and 64-Bit), Windows® 10 (32-Bit and 64-Bit)
- Administrator privilege required for installation
- Internet Explorer 5.5 or higher
- RAM: min. 512 MByte, recommended 1024 MByte
- Graphic resolution: min. 1024 x 768 pixel
- Keyboard and Mouse
- Restriction: Touch screen is not supported.

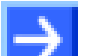

**Note:** If the project file is used on a further PC,

- this PC must also comply with the above system requirements,
- the device description files of the devices used in the project must be imported into the configuration software SYCON.net on the new PC,
- and the DTMs of the devices used in the project must also be installed on that further PC.

## **Requirements EtherNet/IP Generic Adapter DTM**

Requirements for working with the EtherNetIP generic Adapter DTM are:

- Installed FDT/DTM V 1.2 compliant frame application,
- Installed EtherNet/IP Scanner DTM,
- EDS file of the devices to be configured. The parameters must be set manually according to the EDS file.
- The user needs to reload the Device Catalog

# <span id="page-10-0"></span>**1.5 Dialog Structure of the EtherNet/IP Generic Adapter**

**DTM**The graphical user interface of the DTM is composed of different areas and elements listed hereafter:

- 1. A header area containing the **General Device Information**,
- 2. The **Navigation Area** (area on the left side),
- 3. The **Dialog Pane** (main area on the right side),
- 4. **OK**, **Cancel**, **Apply**, **Help**,
- 5. The **Status Line** containing information e. g. the online-state of the DTM.

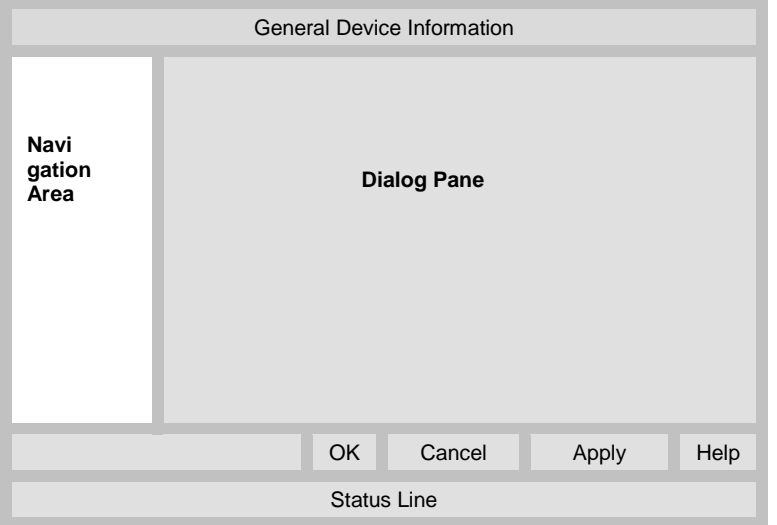

*Figure 1: Dialog Structure of the Generic EtherNetIP Adapter DTM*

## <span id="page-11-0"></span>**1.5.1 General Device Information**

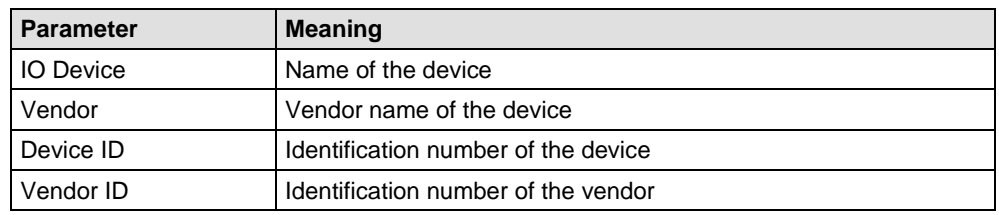

*Table 3: General Device Information*

## <span id="page-11-1"></span>**1.5.2 Navigation Area**

The **Navigation Area** contains folders and subfolders to open the dialog panes of the DTM.

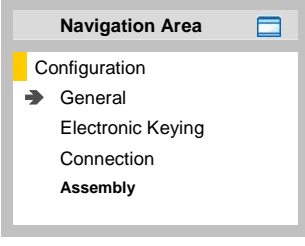

*Figure 2: Navigation Area*

| <b>Navigation Area</b>   |  |
|--------------------------|--|
| Configuration            |  |
| $\rightarrow$ General    |  |
| Modules                  |  |
| <b>Electronic Keying</b> |  |
| Connection               |  |
| Assembly                 |  |
|                          |  |

*Figure 3: Navigation Area (modulare DTM)*

- $\triangleright$  Select the required folder and subfolder.
- $\rightarrow$  The corresponding Dialog pane is displayed.

## **Hide / display Navigation**

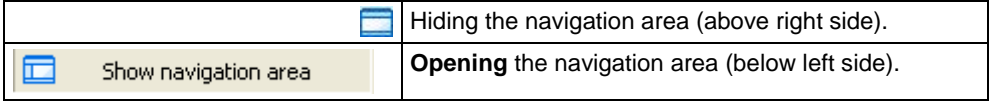

## <span id="page-12-0"></span>**1.5.3 Dialog Panes**

At the dialog pane the **Configuration** panes are opened via the corresponding folder in the navigation area.

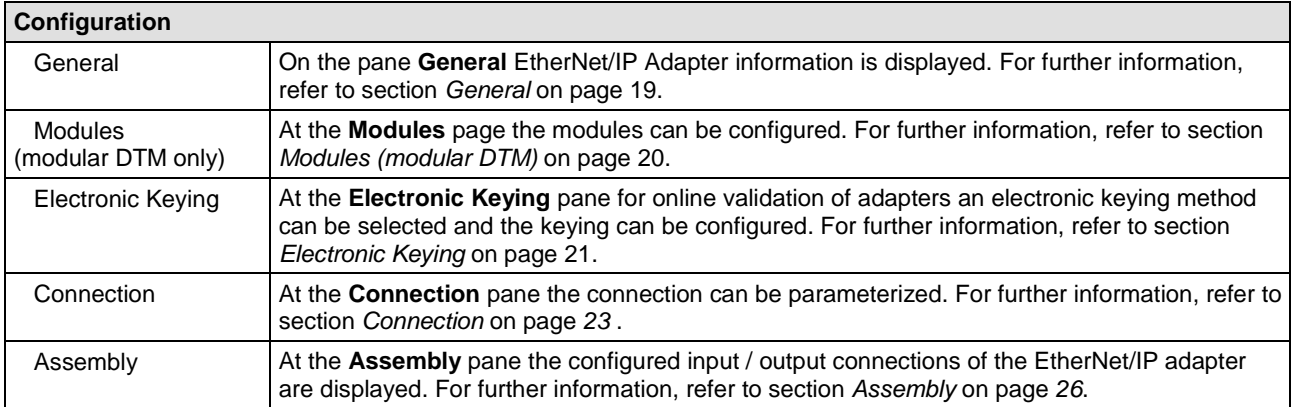

*Table 4: Overview Dialog Panes*

## <span id="page-12-1"></span>**1.5.4 OK, Cancel, Apply and Help**

**OK**, **Cancel**, **Apply** and **Help** you can use as described hereafter.

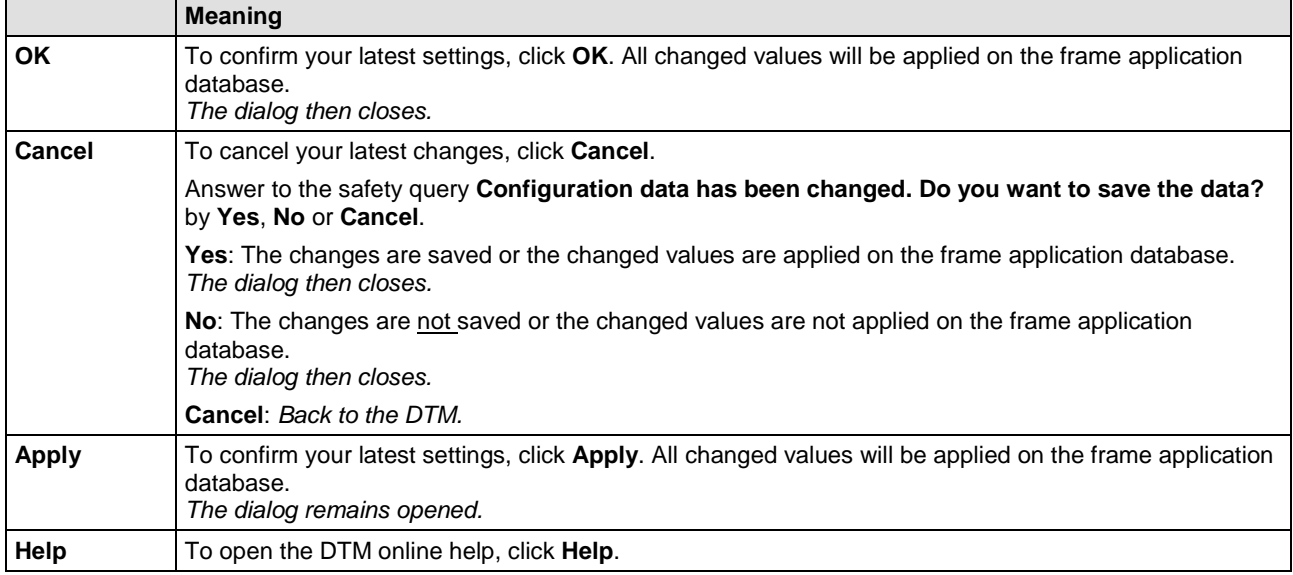

*Table 5: OK, Cancel, Apply and Help*

## <span id="page-13-0"></span>**1.5.5 Status Bar**

The **Status Bar** displays information about the current state of the DTM. The current activity, e.g. the DTM connection state, is signaled graphically via icons in the status bar.

| Disconnected | Data Set |  |
|--------------|----------|--|
|              |          |  |

*Figure 4: Status Bar – Status Fields 1 to 6*

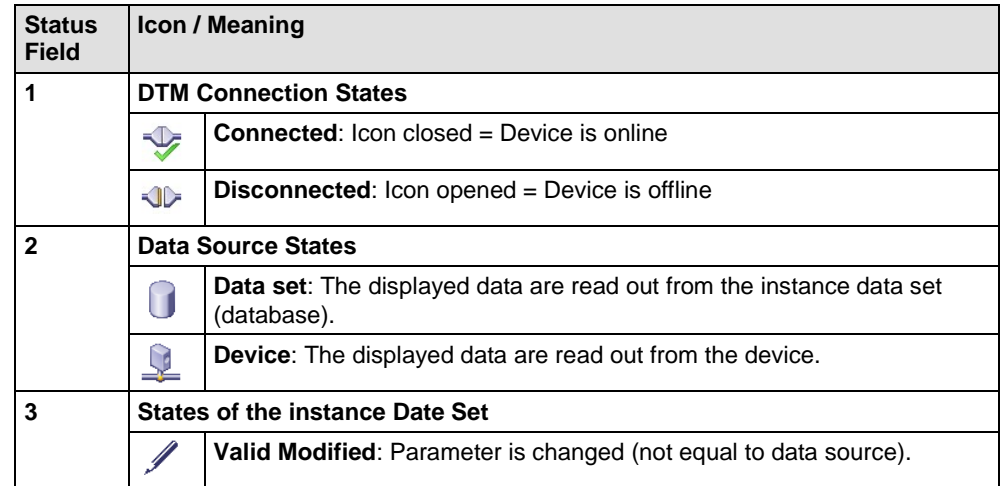

*Table 6: Status Bar Icons [1]*

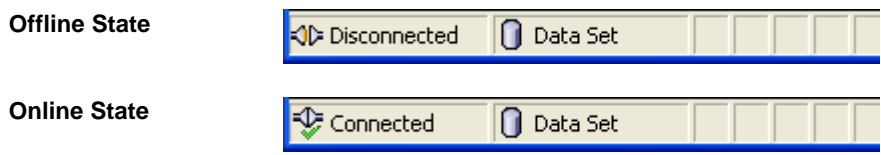

*Figure 5: Status Bar Display Example*

# <span id="page-14-1"></span><span id="page-14-0"></span>**2.1 Overview Configuration Steps**

The following overview describes the steps to configure a EtherNetIP Adapter device with the EtherNetIP generic Adapter DTM as it is typical for many cases. At this time it is presupposed that the EtherNetIP Scanner DTM installation was already done.

The overview lists all the steps in a compressed form. For detailed descriptions of each step refer to the sections noted in the column *For detailed information see section*.

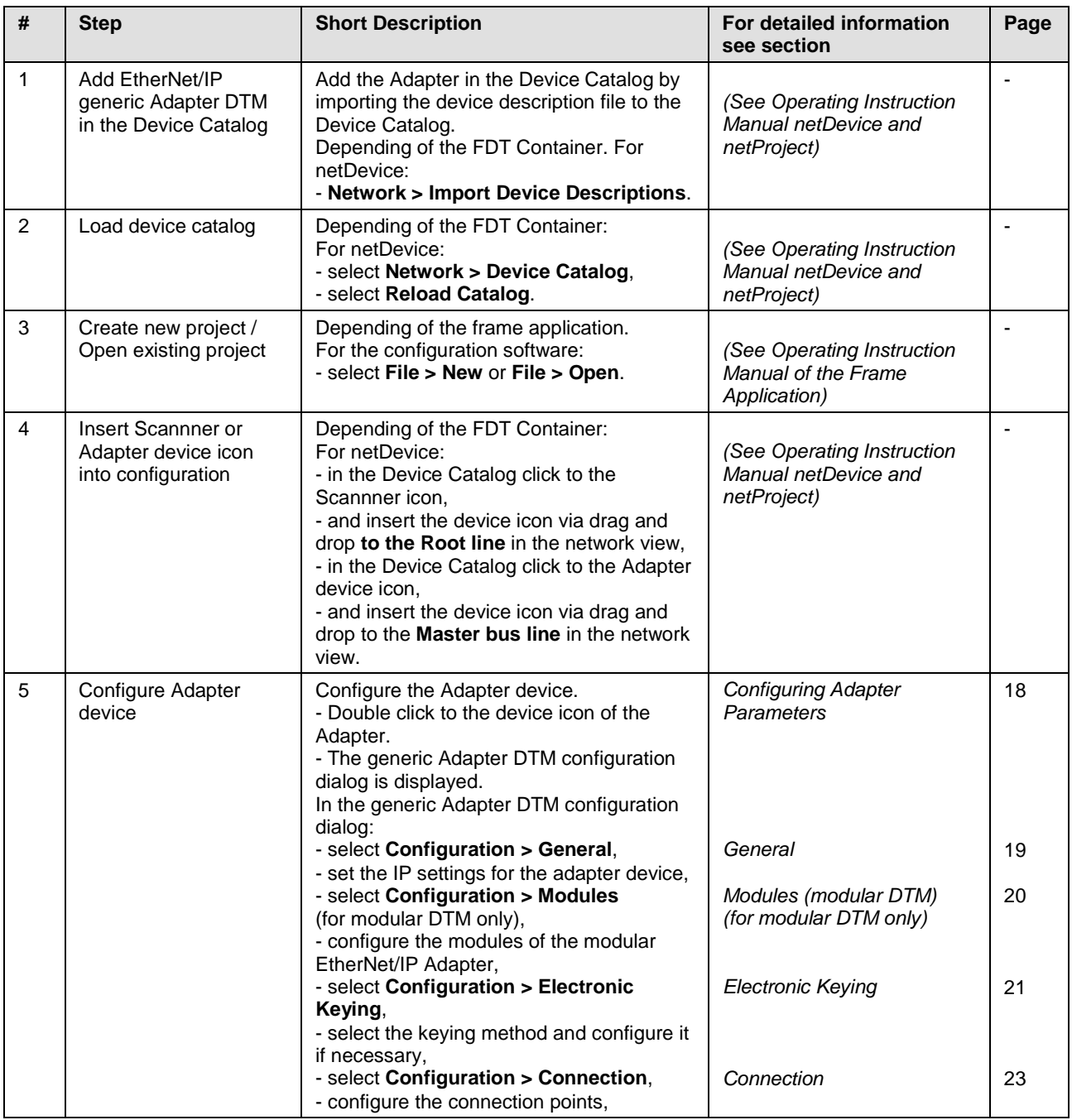

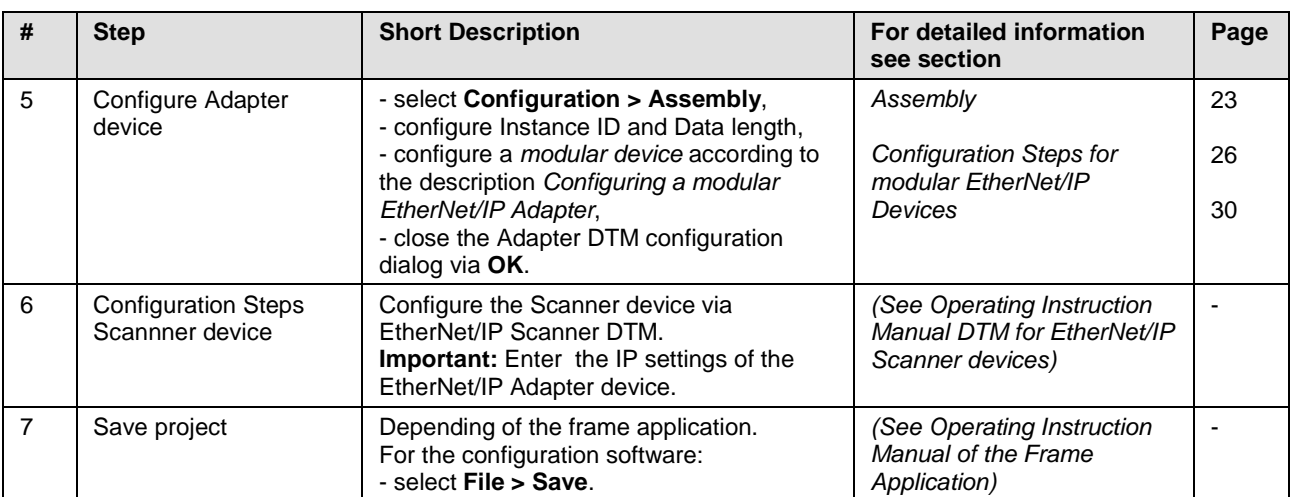

*Table 7: Getting started - Configuration Steps* 

# <span id="page-16-0"></span>**3 Configuration**

# <span id="page-16-1"></span>**3.1 Overview Configuration**

## **Configuration Dialog Panes**

The table below gives an overview for the **Configuration** dialog panes descriptions:

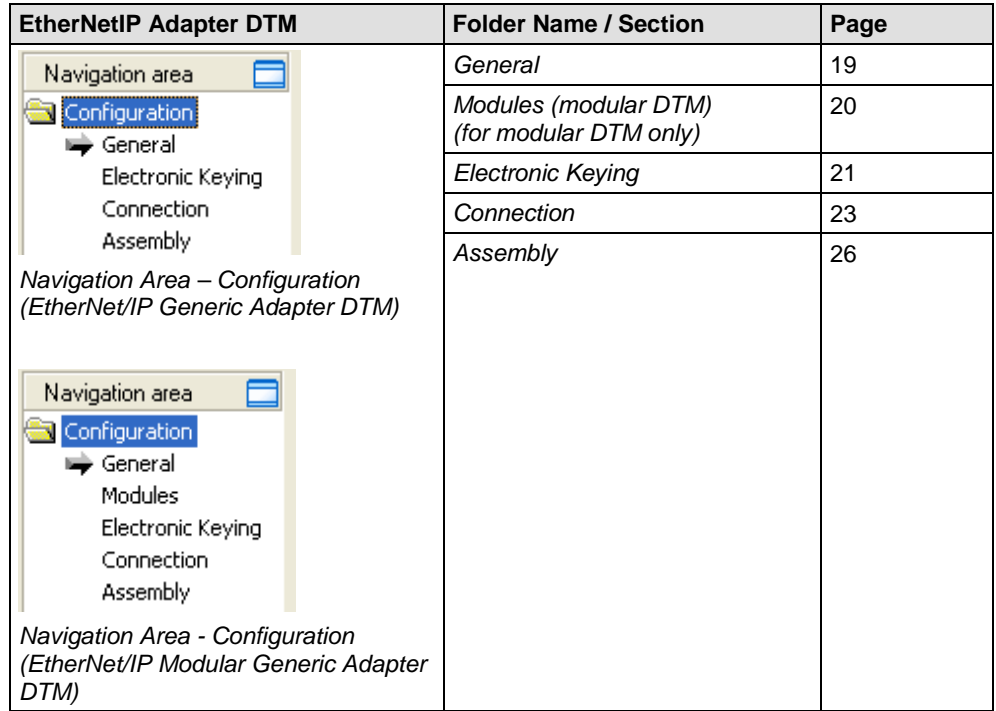

*Table 8: Descriptions of the Dialog Panes Configuration*

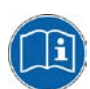

Notice the descriptions in the section *[Overview Configuration Steps](#page-14-1)* on page [15](#page-14-1) .

# <span id="page-17-0"></span>**3.2 Configuring Adapter Parameters**

The following steps are required to configure the parameters of the EtherNet/IP Adapter device using the EtherNet/IP generic Adapter DTM:

#### **(I) In the EtherNet/IP Scanner DTM:**

## **IP Settings for the Adapter Device**

1. Make the IP settings for the Adapter device.

## **(II) In the generic EtherNet/IP Adapter DTM**

## **Modules**

- 2. Configure the modules of the modular EtherNet/IP Adapter (for modular DTM only):
- Select **Configuration > Modules** in the navigation area.

## **Electronic Keying**

- 3. Select the electronic keying method and configure if necessary:
- **►** Select **Configuration > Electronic Keying** in the navigation area.

## **Connection**

- 4. Configure the connection points:
- Select **Configuration > Connetcion**in the navigation area.

## **Assembly**

- 5. Configure Instance ID and Data length:
- Select **Configuration > Assembly** in the navigation area.

## **(III) Configure a Modular Device**

6. Configure a *modular device* according to the description in section *[Configuration Steps for modular EtherNet/IP Devices](#page-29-0)* on page [30.](#page-29-0)

## **Close Adapter DTM Configuration Dialog**

7. Click **OK** in order to close the EtherNet/IP generic Adapter DTM configuration dialog and to store your configuration.

## **Further Information**

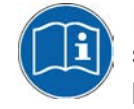

<span id="page-17-1"></span>For more information refer to section *[Electronic Keying](#page-20-0)* on page [21,](#page-20-0) to section *[Modules \(modular DTM\)](#page-19-0)* on page [20t](#page-19-0), to section *[Connection](#page-22-0)* on page *[23](#page-21-0)* and to section *[Assembly](#page-25-0)* on page *[26](#page-24-0)* of this document.

## <span id="page-18-0"></span>**3.3 General**

The **General** dialog page shows the **Description** of the EtherNet/IP Adapter. The **IP Address** is set by the EtherNet/IP Scanner.

To show the current device settings:

Select **Configuration > General** in the navigation area.

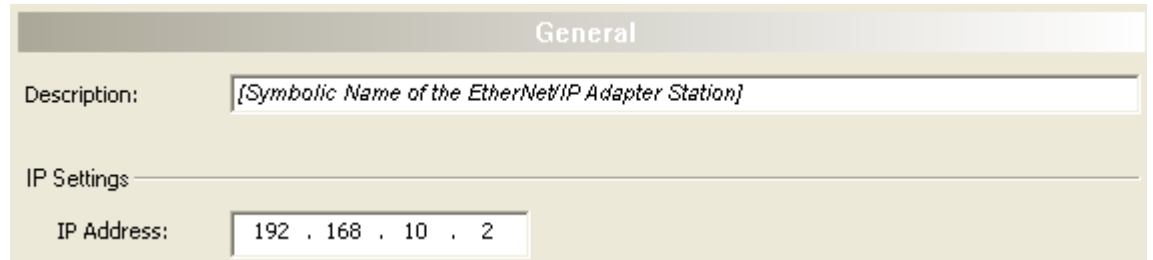

*Figure 6: Configuration > General* 

| <b>Parameter</b>  | <b>Meaning</b>                                                                                                    |
|-------------------|----------------------------------------------------------------------------------------------------|
| Description       | Symbolic Name of the EtherNet/IP Adapter device.                                                                                                    |
|                   | IP Settings of the EtherNet/IP Adapter device                                                                                                    |
| <b>IP Address</b> | The IP address of the EtherNet/IP Adapter device is set in the EtherNet/IP Scanner DTM. Here it is<br>only displayed.                                                                                          |
|                   | The EtherNet/IP Scanner device transmits the IP address of the EtherNet/IP Adapter during startup<br>via the EtherNet/IP network to the EtherNet/IP Adapter and thereby configures the EtherNet/IP<br>Adapter. |

*Table 9: General Pane Parameters*

# <span id="page-19-0"></span>**3.4 Modules (modular DTM)**

In the EtherNet/IP modular generic Adapter DTM at the **Modules** pane the modules of the modular EtherNet/IP Adapter can be configured.

Select **Configuration > Modules** in the navigation area.

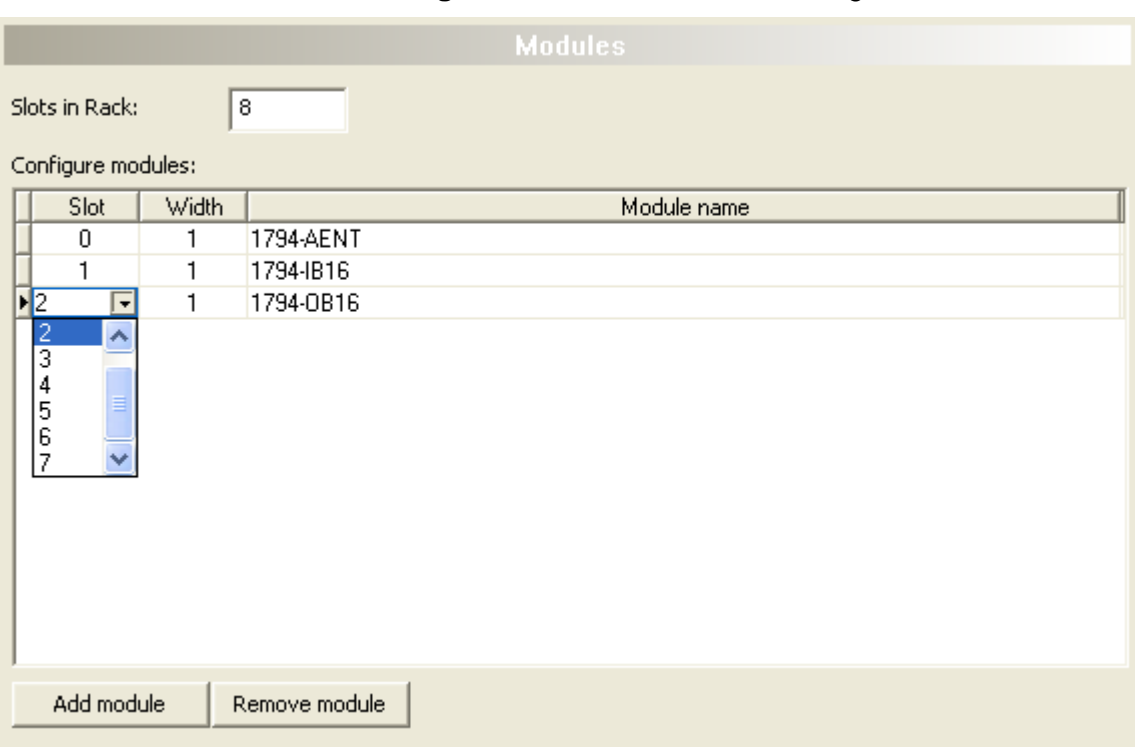

#### *Figure 7: Configuration > Modules Pane (modular DTM)*

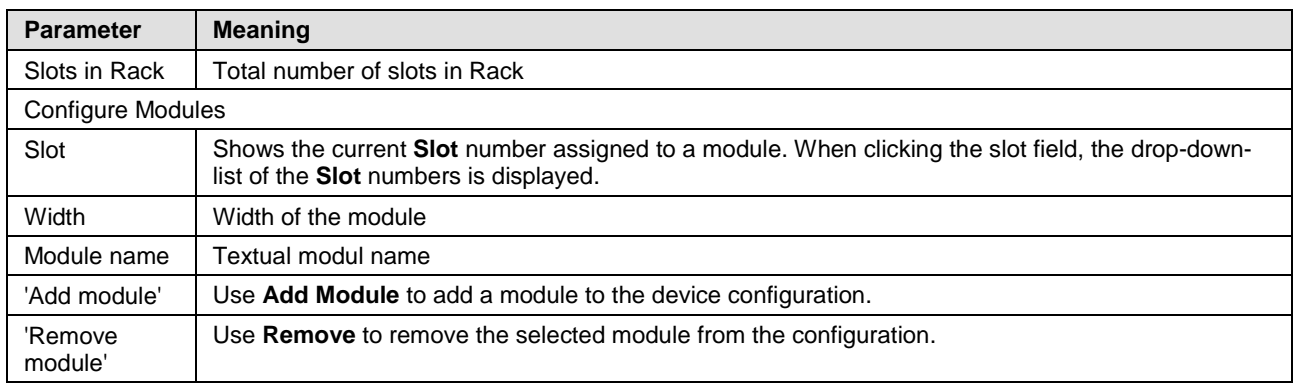

*Table 10: Modules Pane Parameters*

# <span id="page-20-0"></span>**3.5 Electronic Keying**

The concept of **Electronic Keying** was introduced by Allen-Bradley, RA. EtherNet/IP scanner implements compatible concept.

A set of attributes of an EtherNet/IP Adapter can be regarded as its electronic identity which can be used to differentiate adapters based on these attributes. EtherNet/IP scanner employs this electronic identity to build an **Electronic Key** and uses it to verify that an adapter connected to the network is the expected one. **Electronic keying** allows flexible online validation of adapters, provides a method for reliable network configuration.

Attributes of the electronic identity that can be used in keying are as follows: Minor Revision, Major Revision, Product Code, Product Type and Vendor ID.

Select **Configuration > Electronic Keying** in the navigation area.

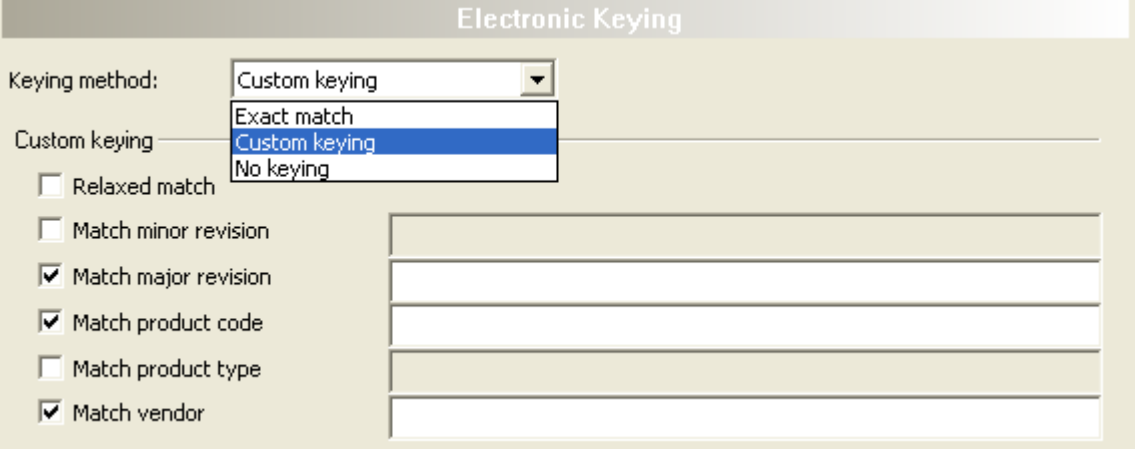

*Figure 8: Configuration > Electronic Keying*

#### EtherNet/IP Modular Generic Adapter DTM:

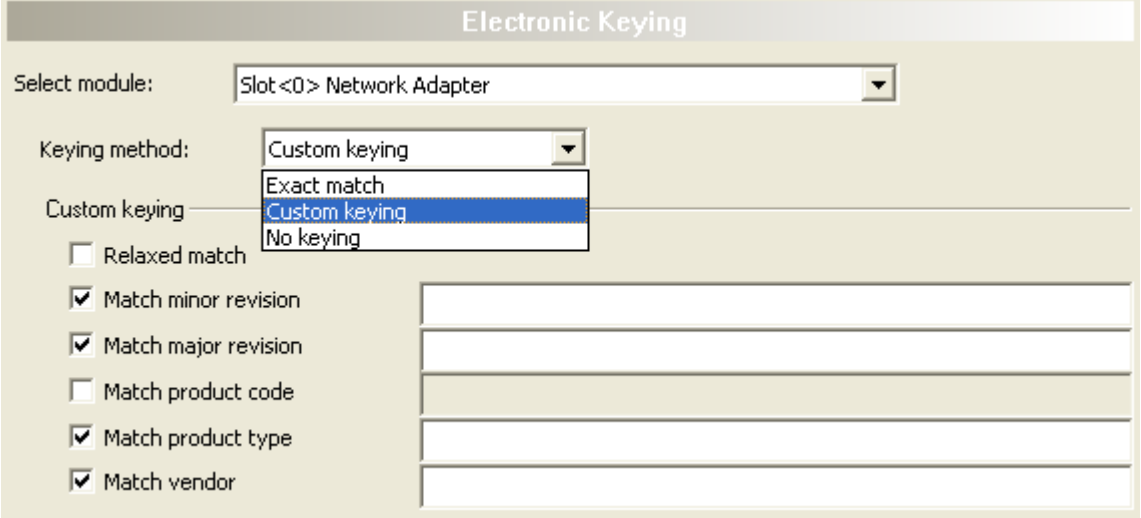

*Figure 9: Configuration > Electronic Keying (modular DTM)*

## $\triangleright$  Select a Module (modular DTM only).

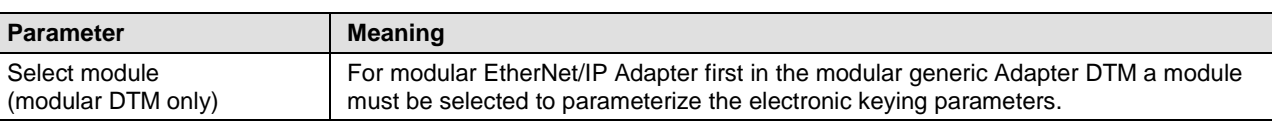

*Table 11: Electronic Keying > Select module*

## > Select a **Keying method**.

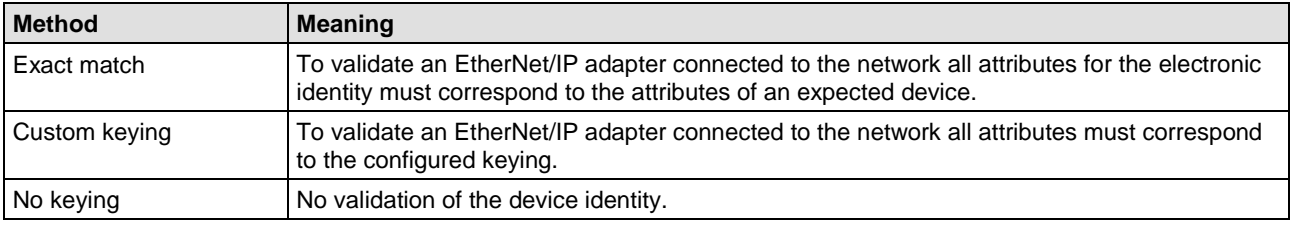

*Table 12: Electronic Keying > Keying Method*

## For Custom Keying:

#### Select **Custom Keying** and configure the keying attributes.

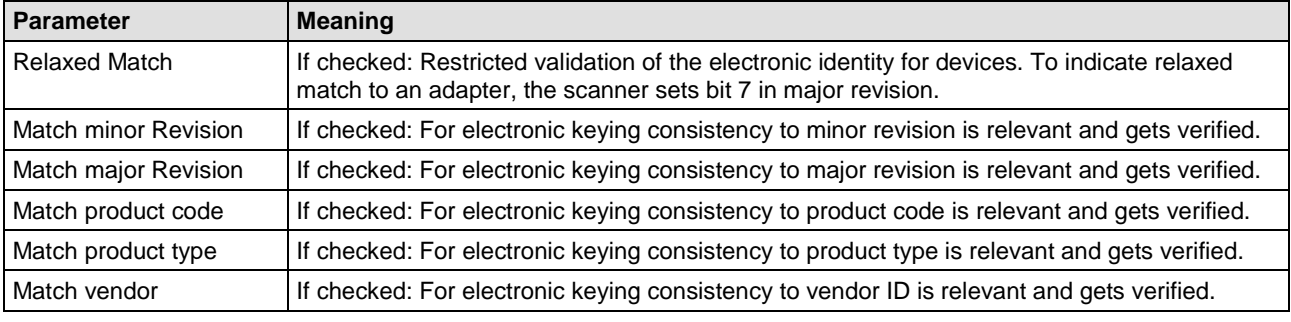

<span id="page-21-0"></span>*Table 13: Electronic Keying > Custom Keying*

# <span id="page-22-0"></span>**3.6 Connection**

At the **Connection** page the connection can be parameterized. Usually the settings are made as given in the EDS file in section connection manager.

Please, refer to chapter *[Configuring a modular EtherNet/IP Adapter](#page-27-1)* in this document explaining modular EDS concept and usage.

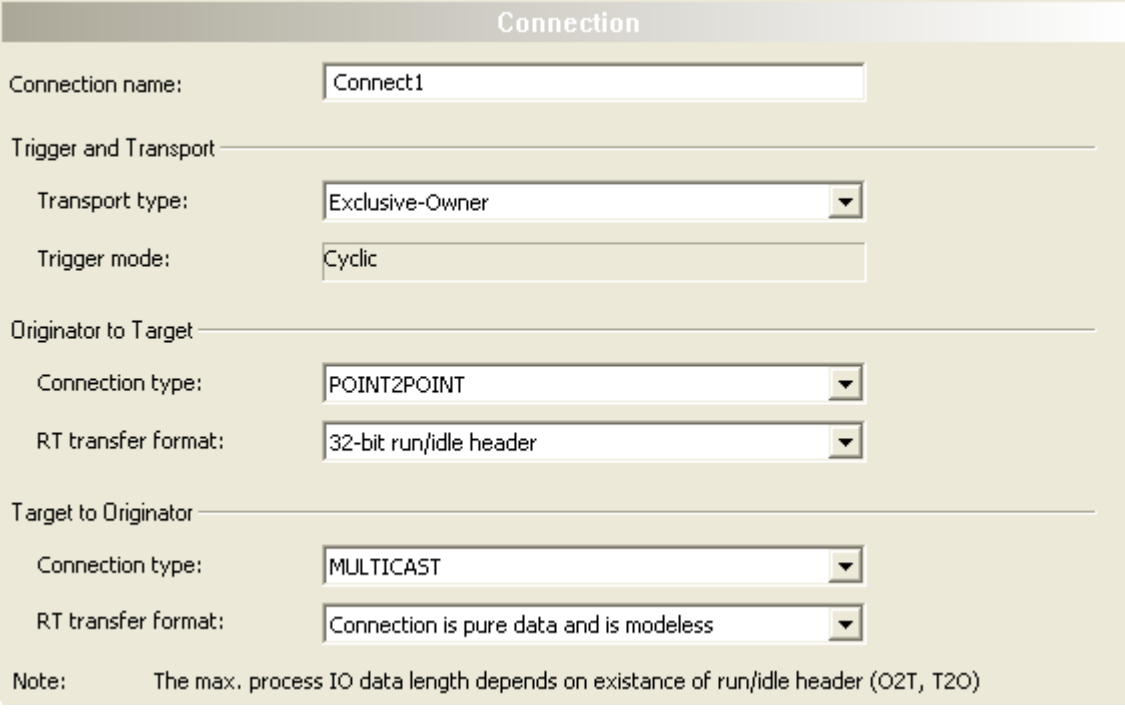

*Figure 10: Configuration > Connection*

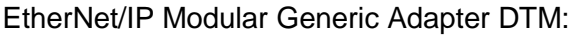

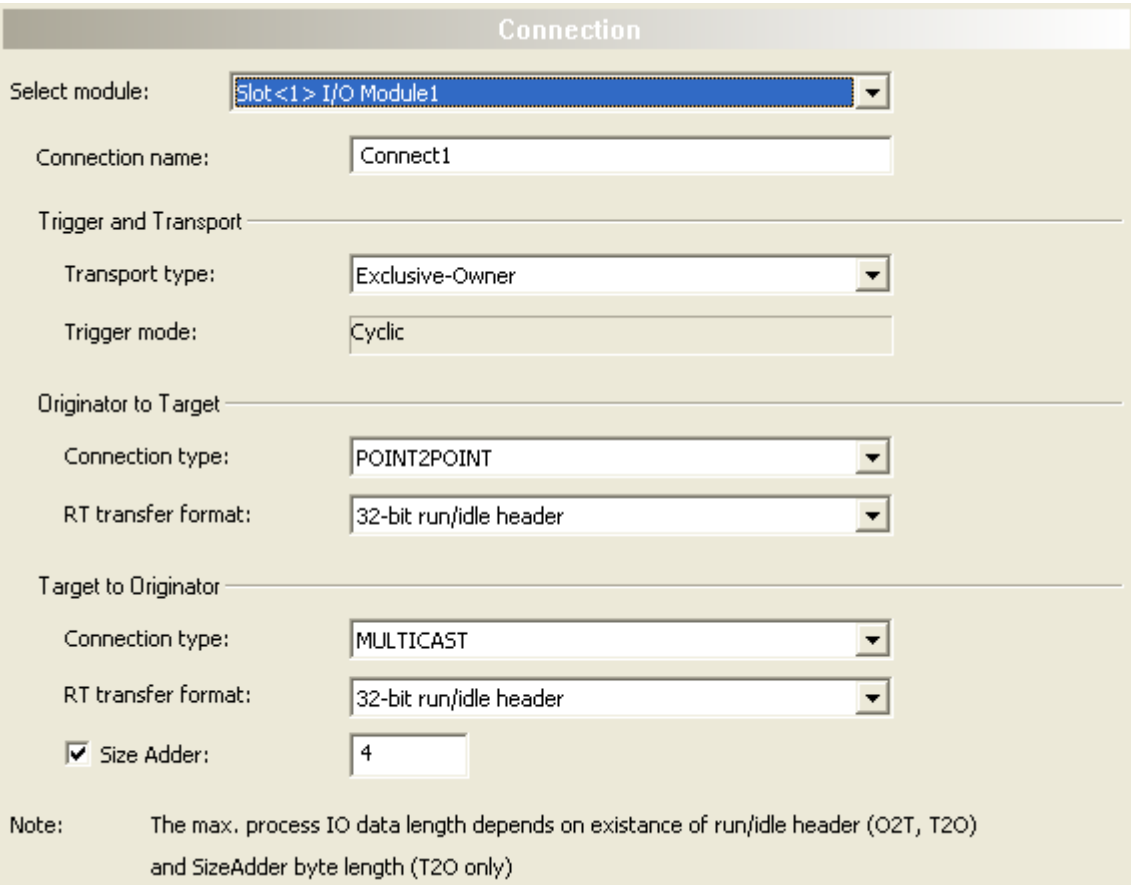

*Figure 11: Configuration > Connection, display including SizeAdder (modular DTM). If SizeAdder is not defined, the max. process IO data length depends on existence of run/idle header (O2T, T2O) only*

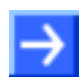

**Note:** For slot <0> (communication module) there is no Size Adder, for other slots (set modules) there are.

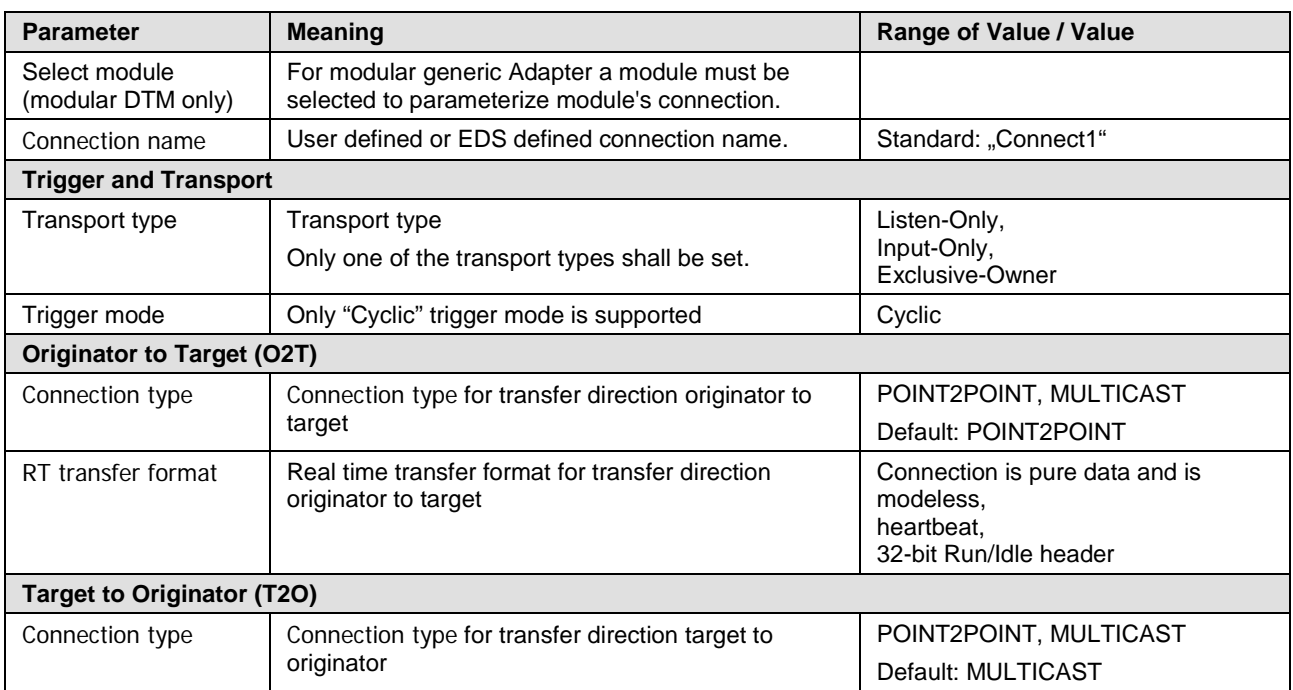

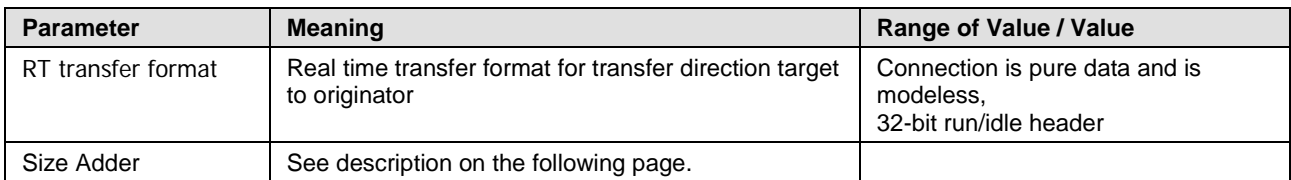

*Table 14: Parameter Configuration > Connection*

## **Run/Idle Mode for Realtime Transfer Format**

The Run/Idle header is a 32-bit field added to packets flowing in the O2T or T2O direction. In O2T direction it contains several bits of status info. Of primary interest is the least significant bit, which reflects the mode of the connection originator. When this bit is set it means the originator is in Run mode, actively controlling I/O. When cleared this indicates that the originator is in Idle mode, not actively controlling the I/O. Run/Idle is not counted as part of the configured data size in the EDS Connection Manager section. It is counted in the FwdOpen Message O2T and T2O sizes however.

## **SizeAdder**

There could be *size adder* defined in the adapter EDS file. "**ProxyParamSizeAdder**" keyword shall be used to provide minimum, maximum and default values to be added to the "**ProxyParam**" minimum, maximum and default values. "**ProxyParamSizeAdderN**" shall be combined with the corresponding "**ProxyParamN**" entry. The "**ProxyParamSizeAdder**" keyword provides a means for an adapter on a module connection ("**ProxyConnect**") to add adapter data to the module data and return the combined data on the connection. For more details, refer to [2], chapter 7-3.7.2.2.

<span id="page-24-0"></span>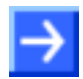

**Note:** If **Size Adder** is described in the adapter EDS file, it should be always set to default value.

# <span id="page-25-0"></span>**3.7 Assembly**

The **Assembly** dialog page shows the list of all input or output connections configured to the EtherNet/IP Adapter.

Please, refer to chapter *[Configuring a modular EtherNet/IP Adapter](#page-27-1)* in this document explaining modular EDS concept and usage.

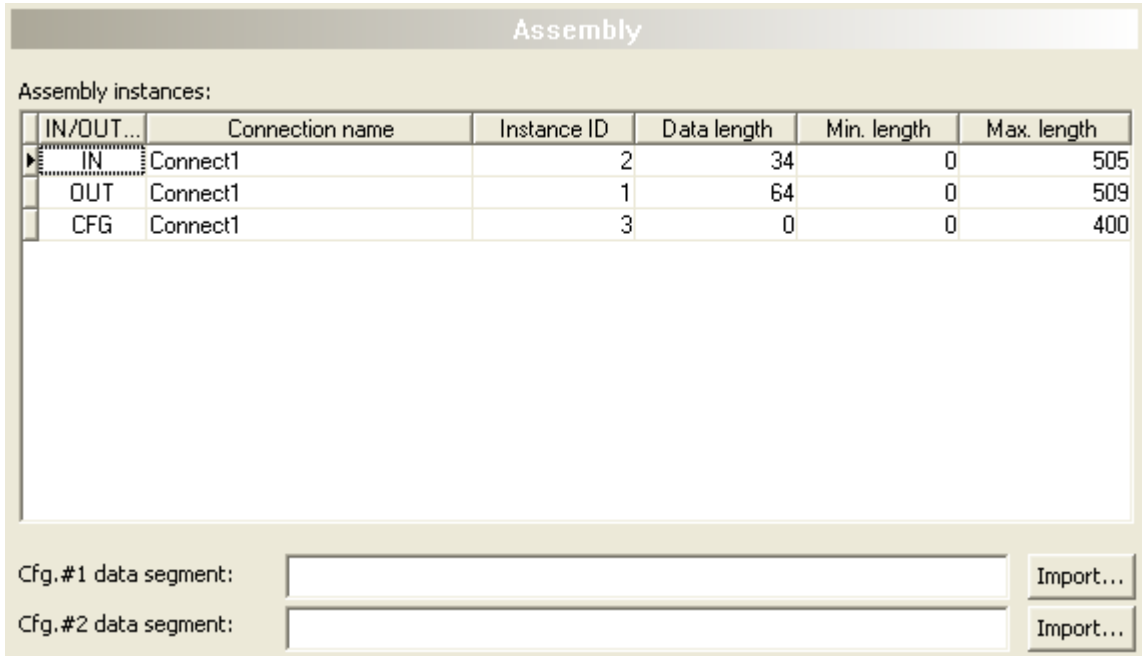

*Figure 12: Configuration > Assembly*

#### EtherNet/IP Modular Generic Adapter DTM:

| <b>Assembly</b>                                                                               |                                |                       |                              |                            |                                  |
|-----------------------------------------------------------------------------------------------|--------------------------------|-----------------------|------------------------------|----------------------------|----------------------------------|
| Select module:<br>Assembly instances:                                                         | Slot<0>Modular Generic Adapter |                       |                              |                            |                                  |
| IN/OUT<br><b>Firming the Second Street</b><br>∄Connect1<br>OUT<br>Connect1<br>CFG<br>Connect1 | Connection name                | Instance ID<br>2<br>3 | Data length<br>34<br>64<br>0 | Min. length<br>0<br>0<br>0 | Max. length<br>505<br>509<br>400 |
| Cfg.#1 data segment:<br>Cfg.#2 data segment:                                                  |                                |                       |                              |                            | Import<br>Import                 |

*Figure 13: Configuration > Assembly (modular DTM)*

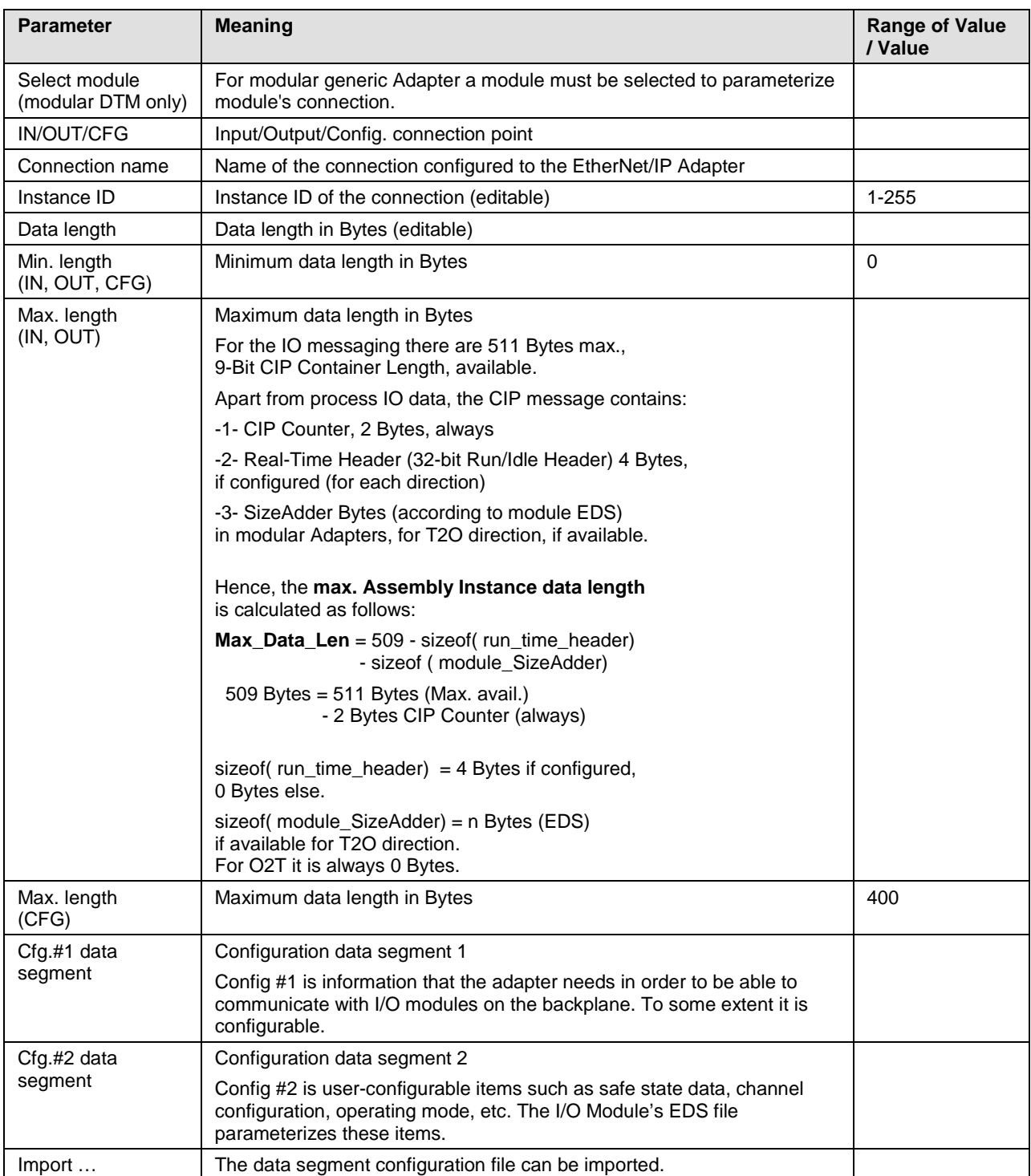

*Table 15: Parameters Dialog Page Assembly*

# <span id="page-27-0"></span>**4 Configuring a modular EtherNet/IP Adapter**

## <span id="page-27-1"></span>**4.1 Requirements**

In order to be able to configure a modular EtherNet/IP Adapter with the Modular Generic Adapter DTM, some EDS knowledge is required as the DTM does not come with an EDS parser for this purpose.

Along with the Chassis, the Adapter Module and the I/O Modules EDS files and printed data sheets for them are delivered.

## **Required Electronic Data Sheets are:**

- 1. Chassis EDS
- 2. Adapter Module's EDS
- 3. I/O Modules' EDS

## **Required Knowledge:**

- To the concept for Proxying
- To the implementation methods of modular devices with configurable parameters
- To the relationship between adapter module and I/O modules

If you're using modular devices with configurable parameters, you must be familiar with their implementation methods and understand configurable parameters relationship between the adapter module and the I/O modules.

## <span id="page-28-0"></span>**4.1.1 Overview - Configuring Adapter Module and I/O Modules**

In EtherNet/IP Modular Generic Adapter DTM the used Adapter Module and I/O Modules must be configured.

## • **Configure Adapter Module**

- 1. In the Adapter Module EDS (Electrical Data Sheet) select a connection from the [Connection Manager] section.
- 2. Setting the Connection Parameters and the I/O and Configuration Assembly Information in the DTM.
- $\triangleright$  Use the connection parameters and the I/O and configuration assembly information from the Adapter Module's EDS, according to the settings in the selected connection.
- 3. Omitte step 2, if it is not necessary to configure the connection for the Adapter Module.

Or:

4. Deactivate an already configured connection to the Adapter Module in the Scanner DTM on **Scanlist** page.

## • **Configure an I/O Module**

1. In the I/O Module's EDS select a connection from the [Connection Manager1 section.

Always selected connection: ProxiedConnectionN.

- 2. Setting the Connection Parameters and the I/O and Configuration Assembly Information in the DTM
- $\triangleright$  Use the connection parameters and I/O and configuration assembly information from the I/O Module's and the Adapter Module's EDS, according to the concept for Proxying for modular EDS files.

## • **Parameters for Adapter and/or I/O Modules**

For parameters for the Adapter and/or the I/O Modules use EDS default settings or values in the given range. These settings are required for the O2T/T2O data length and/ or config. #1,#2 parts of the connections.

(O2T: Originator to Target; T2O: Target to Originator)

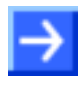

**Note:** EtherNet/IP Generic Adapter DTM doesn't support configuration using parameter objects or parameter object stubs embedded within the device!

**Remark:** For successfull configuring the device use the EtherNet/IP Modular Generic Adapter DTM and the devic's EDS file.

# <span id="page-29-0"></span>**4.2 Configuration Steps for modular EtherNet/IP Devices**

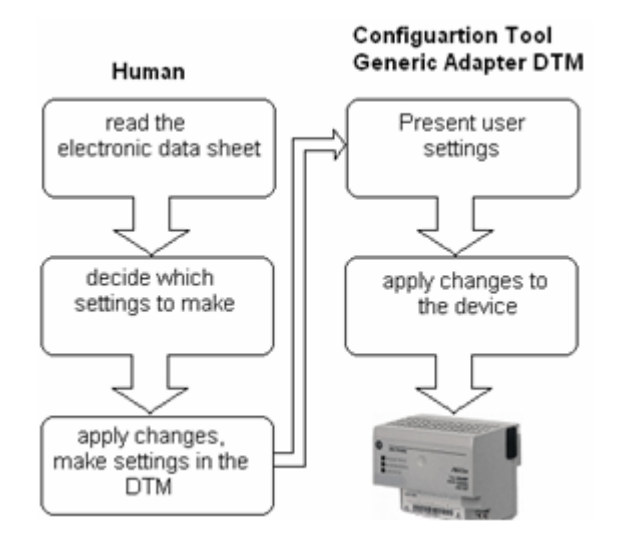

*Figure 14: Parameterizing a modular EtherNet/IP Device*

## <span id="page-30-0"></span>**4.3 Modular EDS files**

Modular EDS files are used for modular devices description. An EtherNet/IP modular Device consists of a network adapter known as adapter module with network connection and pluggable I/O modules. The latter can only be communicated using the network adapter module.

Each adapter and pluggable I/O, comes with its own module EDS file.

Chassis have their own EDS files. From the Chassis EDS file, the [Params] section is of interest and the value of **DefineSlotsInRack**, the number of slots.

The concept for Proxying has been introduced for pooling of distributed configuration information needed to get the whole device configured and running.

## <span id="page-30-1"></span>**4.3.1 The Concept for Proxying**

EtherNet/IP allows direct module connections. The Scanner device needs information how to get/set the data from/to a specific I/O module in the rack. As an Ethernet connection only is established to the network adapter module, the module connections have to be done via the adapter module. On the other hand, the adapter module does not have information to the characteristics of a pluggable I/O module. This information the Adapter Modlue gets from the Modular EDS files and with help of the concept for Proxying.

To describe the modular device's network characteristics, regarding available connections, the configuration parameters and assemblies, the adapter module's EDS file and the I/O modules' EDS file must be evaluated together.

The concept for Proxying allows distributed description of the configuration information, each module has its own EDS file.

The prefixes **Proxy** and **Proxied** are used to create a link between [Params]/[Assembly]/[Connection Manager] sections in different EDS files. The **Proxy** prefix is used in the adapter module's EDS file, the **Proxied** prefix in the I/O modules EDS file. So, for example, the "**ProxyConnect1**" entry in the adapter EDS file has it's corresponding "**ProxiedConnect1**" entry in the I/O modules EDS file. Zipping method is used to get complete Assembly, Param or Connect description. Combining "**ProxyConnect1**" with "**ProxiedConnect1**" results in a full description of the direct . Connect1' module connection available to the network.

## <span id="page-31-0"></span>**4.3.2 Rehearse a Configuration by means of Genuine Modular EDS files**

## • **Example Adapter Data**

For demonstration purpose here serve the EDS files for 1794-AENT Adapter, 1794-OB16 and 1794-IB16 pluggable modules. For complete EDS listings, please, refer to the online resource <http://www.ab.com/networks/eds.html>

**Module Product name EDS file** 1794-AENT | 1794-AENT FLEX I/O Ethernet Adapter | 0001000C005A0100.eds 1794-IB16 1794-16 Point 24V DC Input, Sink 0001000700220100.eds 1794-OB16 | 1794-16 Point 24V DC Output, Source | 0001000700230100.eds

*Table 16: Example Adapter Data*

## • **Assembling physical Device**

1. Assemble a device using the modules mentioned above in a compatible chassis, according to the Rack**N** entries in the [Modular] section in Modules' EDS files.

## • **Guidance for Configuration**

2. Follow the descriptions given in the subsequent sections to perform the necessary configuration steps.

## • **ConfigurationTask**

The configuation task is to configure connections to different modules in a rack.

## • **Sample Modules**

As sample the two I/O modules and a network module mentioned above are used.

## • **Used Connection**

The [Connection Manager] section of the adapter and I/O module EDS file specifies which connection from the available ones are to be used in the configuration.

## <span id="page-32-0"></span>**4.3.3 Configuring Modules**

## • **Configuration Steps**

1. Setting the physical device configuration in the DTM:

The modules configuration set in the backplane must be configured in the DTM.

- In the DTM on the **Modules** page set the slot numbers, the module names and the module widths according to the configuration of the physical device, the Flex I/O backplane.
- 2. Setting slot, module width and module name:

The adapter EDS file indicates that the 1794-AENT module is plugged in slot 0. The physical device assembly in the sample here must include this.

 Set in the raw with slot 0 the values: **1** for the *Width* and "**1794-AENT FLEX I/O Ethernet Adapter**" or simply "**1794-AENT**" for the *Module name*.

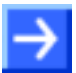

**Note:** The module name isn't used in the communication. It is only used for convenience. Thus shorter denomination for a module can be used.

If the 1794-IB16/A module physically is plugged into slot 1:

 Set in the next raw *Slot* to **1**, *Width* to **1** and the *Module name* to "**1794 - 16 Point 24V DC Input, Sink**".

If the 1794-OB16/A module physically is plugged into slot 2:

 Set in the next raw *Slot* to **2**, *Width* to **1** and the *Module name* to "**1794 - 16 Point 24V DC Output, Source**".

## <span id="page-33-0"></span>**4.3.4 Configuring 1794-IB16/A Flex module**

## **4.3.4.1 Selecting Connection**

For the 1794-IB16 module the EDS file entry pair "**ProxyConnect1**+**ProxiedConnect1**" has been chosen.

"**ProxyConnect1**" is described in the 1794-AENT Adapter EDS file:

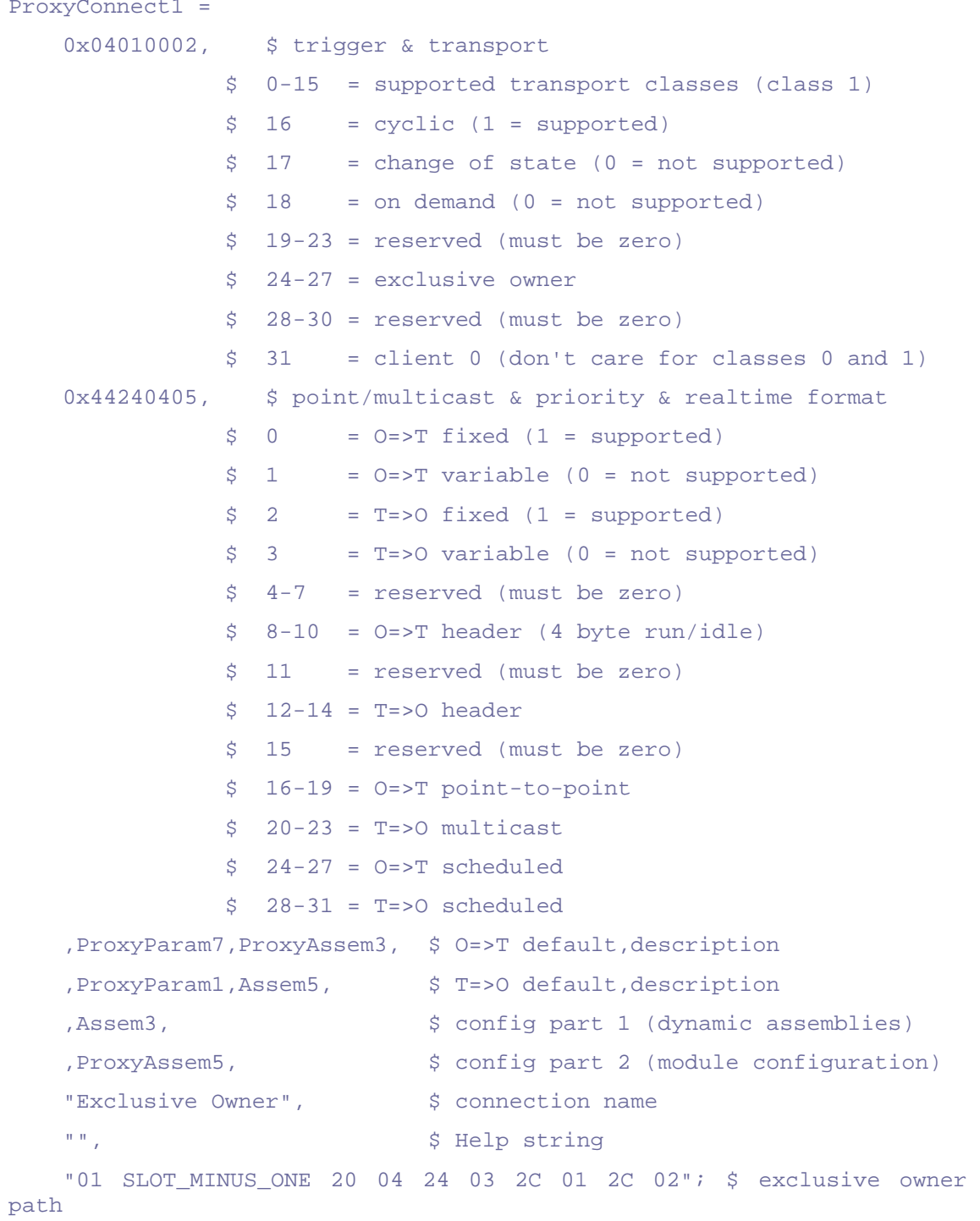

## "**ProxiedConnect1**" is described in the 1794-IB16 EDS file:

```
ProxiedConnect1 = 0 \times 000000000,
                               0x00000000,
                                , , , \frac{1}{2} 0 = > T, , , \frac{1}{2} \frac{1}{2} \frac{1}{2} \frac{1}{2} \frac{1}{2}, \, , \, \sharp Config #1
                                   , , $ Config #2
               "",
               "",
                                "";
```
## **4.3.4.2 Trigger & Transport Configuration**

**Note:** Scanner firmware supports only **cyclic** Trigger Mode.

In the "**ProxyConnect1**" key definition the entry

0x04010002, \$ trigger & transport

defines in the bits 24-27 the transport type as exclusive owner, bit 26 is set.

 $\triangleright$  Set Transport Type to "exclusive owner".

For Trigger & Transport details, refer to [2], Chapter 7-3.6.9.1.

## **4.3.4.3 Connection Type Configuration**

In the "**ProxyConnect1**" key definition the entry:

0x44240405, \$ point/multicast & priority & realtime format defines in the bits 16-19, O2T connection type as POINT2POINT, bit 18 is set.

 In the DTM chose in the configuration **POINT2POINT** for the O2T connection.

The bits 20-23 define T2O connection type as MULTICAST, bit 21 is set.

In the DTM set T2O connection type to **MULTICAST**.

For Connection Type details, refer to [2], Chapter 7-3.6.9.2.

## **4.3.4.4 Real-time Transfer Format Configuration**

In the "**ProxyConnect1**" key definition the entry

0x44240405, \$ point/multicast & priority & realtime format

defines in the bits 8-10, the O2T header, value 100h = 4 bytes. The modules "**ProxiedConnect1**" key definition doesn't add any information to it.

Configure **Run/Idle header** for the O2T connection.

In the bits 12-14, the T2O header, value  $000h = 0$  bytes is set. No additional info is available in "**ProxiedConnect1**".

For the T2O set RTT format to "**connection is pure data and is modeless**".

For RTT Format details, refer to [2], Chapter 7-3.6.9.2.

## **4.3.4.5 Specifying Cfg.,O2T & T2O Instance IDs**

Adapter EDS defines the connection path in **ProxyConnect1** as:

 "01 SLOT\_MINUS\_ONE 20 04 24 **03** 2C **01** 2C **02**"; \$ exclusive owner path

20 04 is an Assembly Object Class, followed by the Instance for configuration 24 03, Instance ID **3**, optional O2T Connection Point 2C 01, Instance ID **1**, and optional T2O Connection Point 2C 02, Instance ID **2**.

 Set these IDs for the selected module on the dialog page **Assembly** in the DTM.

For Module connections the connection path is extended with SLOT\_MINUS\_ONE, where the SLOT is the slot number of the module.

## **4.3.4.6 Specifying O2T & T2O Data Rate**

RPI in this "**ProxyConnect1**" connection for both directions is not specified, the I/O module EDS does not add any further restrictions in "**ProxiedConnect1**" either. This means that the full range of RPI is available.

RPIs are set in the Scanner DTM, **Scanlist** page, for each connection separately.

## **4.3.4.7 Specifying O2T Data Size**

In ProxyConnect1 there's an entry:

,ProxyParam7,ProxyAssem3, \$ O=>T default,description

| <b>Adapter EDS</b>      | I/O Module EDS         |
|-------------------------|------------------------|
| $ProxyParam7 = 0$ ,     | $ProxiedParam7 = 0$ ,  |
| $I-I$                   | $I-I$                  |
| 0x0000,                 | $0 \times 0000$ ,      |
| $0xC7$ , 2,             | $I - I$                |
| "output size", "", "",  | "output size", "", "", |
| Module, Module, Module, | 0, 0, 0,               |
| 0, 0, 0, 0,             | $I = I - I - I$        |
| $I = I - I - I$         | $I = I - I - I$        |
| 0;                      | ÷                      |

*Table 17: Adapter and I/O Module EDS*

The Adapter defines the channel size as 2 bytes, see "**ProxyParam7**", but the I/O module's EDS defines min, max, default values all zero, see "**ProxiedParam7**". This is a pure input module. The O2T data size (Output Assembly Instance size) is 0.

## **4.3.4.8 Specifying T2O Data Size**

In ProxyConnect1 there's an entry:

,ProxyParam1,Assem5, \$ T=>O default,description

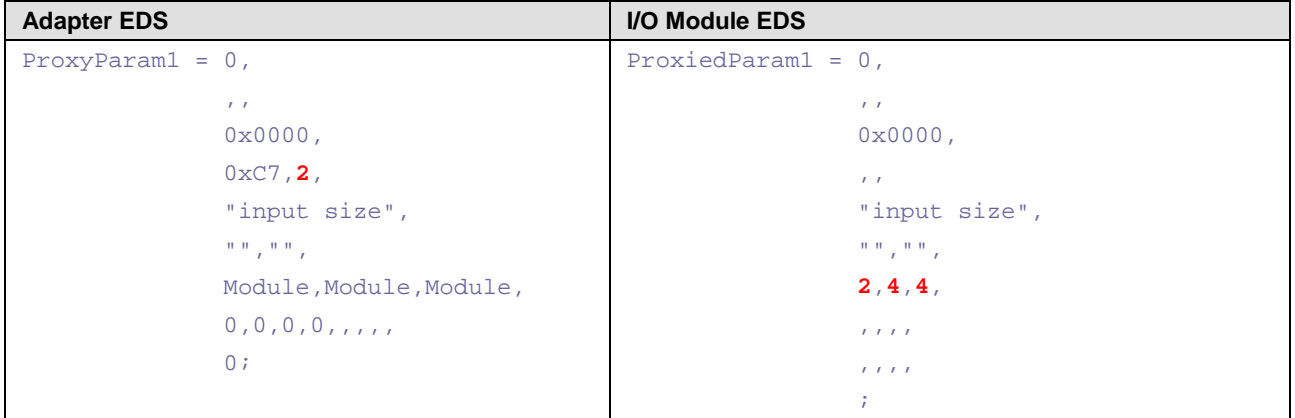

*Table 18: Adapter and I/O Module EDS*

The range of the T2O data size is 2-4 bytes as given in "**ProxiedParam1**", module's EDS. Each channel is 2 bytes long given in "**ProxyParam1**", adapter's EDS, so it is possible to configure less then all 2 channels.

 $\triangleright$  Set the T2O data size (Input Assembly Instance size) to 2 or 4 bytes.

In the adapter EDS a *size adder* could be defined. "**ProxyParamSizeAdder**" keyword shall be used to provide minimum, maximum and default values to be added to the "**ProxyParam**" minimum, maximum and default values. "**ProxyParamSizeAdderN**" shall be combined with the corresponding "**ProxyParamN**" entry. The "**ProxyParamSizeAdder**" keyword provides a means for an adapter on a module connection ("**ProxyConnect**") to add adapter data to the module data and return the combined data on the connection. For more details, refer to [1], chapter 7-3.7.2.2.

In the adapter EDS *size adder* is defined - 4 bytes minimum, 4 bytes maximum and 4 bytes default *size adder*.

- $\triangleright$  Use always the default one, marked red in this EDS snippet.
- In the DTM on the **Connection** page set T2O *size adder* exactly to 4 Bytes.

 $ProxyParam1 = . . . .$ ProxyParamSizeAdder1 = 4,4,**4**;

The Adapter configuration must indicate to the Scanner that the module input data will consist not only of configured 2 input bytes, but there will be additional 4 bytes the adapter adds to the input packet.

In the **Connection** Page set T2O *Size Adder* to 4.

<span id="page-37-0"></span>The Input Data Section (Packet) is 8 bytes long as 2 bytes input data, 4 bytes size adder and 2 bytes CIP sequence counter are available.

## <span id="page-38-0"></span>**4.3.4.9 Specifying Cfg.#1,#2**

```
In "ProxyConnect1" Assem3 defines the format of Cfg.#1.
```

```
…
,Assem3, $ config part 1 (dynamic assemblies)
…
Here a closer look at the Assem3 definition:
Assem3 = "private config",, \ldots 16,Param29, $ configuration revision
       16,0x0002, $ size of output data
       16,Param30, $ output assembly, width
       16,0x0c7d, $ output assembly, class/attribute
       16,0x0004, $ size of input data
      16, Param31, $ input assembly, width
       16,0x0a7d, $ input assembly, class/attribute
      16, Param32, $ status assembly, width
       16,0x0b7d, $ status assembly, class/attribute
       16,Param33, $ size of config data
       ,ExternalID, $ module key
       16,ProxyAssem7,$ idle action, fault action, automatch, 
                      fault from idle, hold last input, 
                      not used
       16,ProxyParam3, $ input class size
       16,ProxyParam4, $ status class size
       16,ProxyParam5, $ output class size
       16,ProxyParam6; $ config class size
Cfg Data Segment is made up of
- cfg. revision –
- Output Data Section –
- Input (+status) Data Section –
- Cfg. Data Section –
For the decoding of Assem3 entries, consult [2], Chapter 7: Electronic Data 
Sheets", chapter " 7-3.6.7.2.7 Member Size/Member Reference 
Fields".
```
Cfg.#1 is composed of:

```
01 00 Configuration Revision (Param29)
02 00 Size of Output Data Section (in 16-bit words) ::next 2 words
00 00 Output Assembly Width (bits), pure input module
7D 0C Output Assembly Class/Attrib
04 00 Size of Input Data Section (in 16-bit words) ::next 4 words
10 00 Input Assembly Width (T->O (Input) data size in bits = 16)
7D 0A Input Assembly Class/Attrib
30 00 Status Assembly Width (Param32+SizeAdder = 16+32 = 48* bits)
7D 0B Status Assembly Class/Attrib
07 00 Size of Cfg data (Param33 = Cfg Data Size) ::next 7 words
81 02 Module Key: (From EDS=ExternalID=ProxiedParam2)
00 00 Module Flags: (ProxyAssem7 = Module Flag Data)
01 00 Input Class Size (ProxyParam3 = Module Input Size = 1 words)
01 00 Status Class Size(ProxyParam4 = Module Status Size = 1 words)
00 00 Output Class Size(ProxyParam5 = Module Output Size = 0 words)
01 00 Config Class Size(ProxyParam6 = Module Config Size = 1 words)
00 00 Cfg.#2, module cfg
```
**\*** - 48 bits of status assembly width are made up of 2 bytes given in Param32 and 4 additional bytes of size adder.

Cfg.#1 data segment value should be set to "**0100 0200 0000 7D0C 0400 1000 7D0A 3000 7D0B 0700 8102 0000 0100 0100 0000**".

,ProxyAssem5, \$ config part 2 (module configuration)

| <b>Adapter EDS</b>            |                                     | I/O Module EDS                                              |
|-------------------------------|-------------------------------------|-------------------------------------------------------------|
|                               | $ProxyAssem5 = "module config and"$ | ProxiedAssem5 = "module config and                          |
|                               | safe state",                        | safe state",,                                               |
|                               | $T$ , $T$ .                         | $,0x0000,$ , ;                                              |
|                               | Module,,                            |                                                             |
|                               | $\mathbf{r}$ and $\mathbf{r}$       |                                                             |
|                               | , ProxyAssem1,                      |                                                             |
|                               | , ProxyAssem6;                      |                                                             |
|                               | $ProxyAssem1 = "module confiq",$    | ProxiedAssem1 = "module config",,                           |
|                               | "20 7D 24 SLOT 30 OD",              | $,0x0000,$ ,                                                |
|                               | , Module, , ,                       | 3, Param1,                                                  |
| ModuleMemberList;             |                                     | 3, Param2,                                                  |
|                               |                                     | 6.7                                                         |
|                               |                                     | 1, Param3,                                                  |
|                               |                                     | 1, Param4,                                                  |
|                               |                                     | 2, i                                                        |
| $ProxyAssem6 = "safe state",$ |                                     | ProxiedAssem6 = "safe state",,                              |
|                               | "20 7D 24 SLOT 30 OE",              | $\overline{r}$ $\overline{r}$ $\overline{r}$ $\overline{r}$ |
|                               | $T = T - T - T$                     |                                                             |
|                               | ModuleMemberList;                   |                                                             |

*Table 19: Adapter and I/O Module EDS*

ProxyAssem1 is "module config", which is 16 bits long. Consult 1794- IB16/A users manual to know the details.

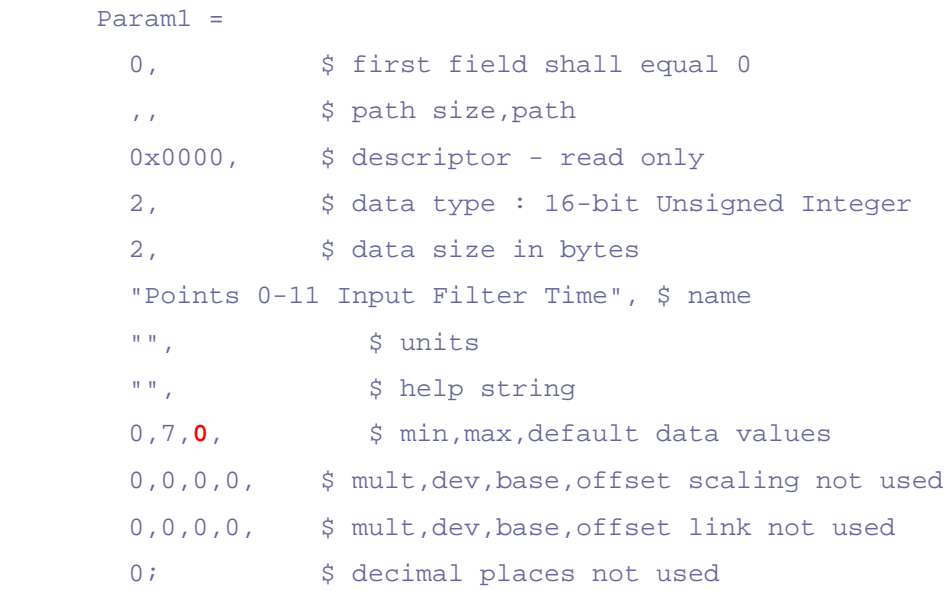

```
Enum1 = 0,"On->Off/Off->On= 0.25 ms",
           1,"On->Off/Off->On= 0.5 ms",
           2,"On->Off/Off->On= 1 ms",
           3,"On->Off/Off->On= 2 ms",
   4,"On->Off/Off->On= 4 ms",
   5,"On->Off/Off->On= 8 ms",
   6,"On->Off/Off->On= 16 ms",
   7,"On->Off/Off->On= 32 ms";
\triangleright Set for these 3 bits EDS default 0, marked red.
 Then "Points 0-11 Input Filter Time" is set to 0.25ms.
Param2 = 0, \frac{1}{5} first field shall equal 0
          ,, \frac{1}{2} \frac{1}{2} \frac{1}{2} \frac{1}{2} \frac{1}{2} \frac{1}{2} \frac{1}{2} \frac{1}{2} \frac{1}{2} \frac{1}{2} \frac{1}{2} \frac{1}{2} \frac{1}{2} \frac{1}{2} \frac{1}{2} \frac{1}{2} \frac{1}{2} \frac{1}{2} \frac{1}{2} \frac{1}{2} \frac{1}{2} \frac{1}{2}0x0000, \frac{1}{x} descriptor - read only
          2, $ data type: 16-bit Unsigned Integer
          2, \frac{1}{5} data size in bytes
           "Points 12-15 Input Filter Time", $ name
           "", $ units
           "", $ help string
          0,7,0, $ min, max, default data values
           0,0,0,0, $ mult,dev,base,offset scaling not used
           0,0,0,0, $ mult,dev,base,offset link not used
          0; $ decimal places not used
       Enum2 = 0,"On->Off/Off->On= 0.25 ms",
           1,"On->Off/Off->On= 0.5 ms",
           2,"On->Off/Off->On= 1 ms",
           3,"On->Off/Off->On= 2 ms",
   4,"On->Off/Off->On= 4 ms",
   5,"On->Off/Off->On= 8 ms",
   6,"On->Off/Off->On= 16 ms",
   7,"On->Off/Off->On= 32 ms";
\triangleright Set for these 3 bits EDS default 0, marked red.
```
Then "Points 12-15 Input Filter Time" is set to 0.25ms.

The next 6 bits aren't specified.

 $\triangleright$  Set next 6 bits to 0.

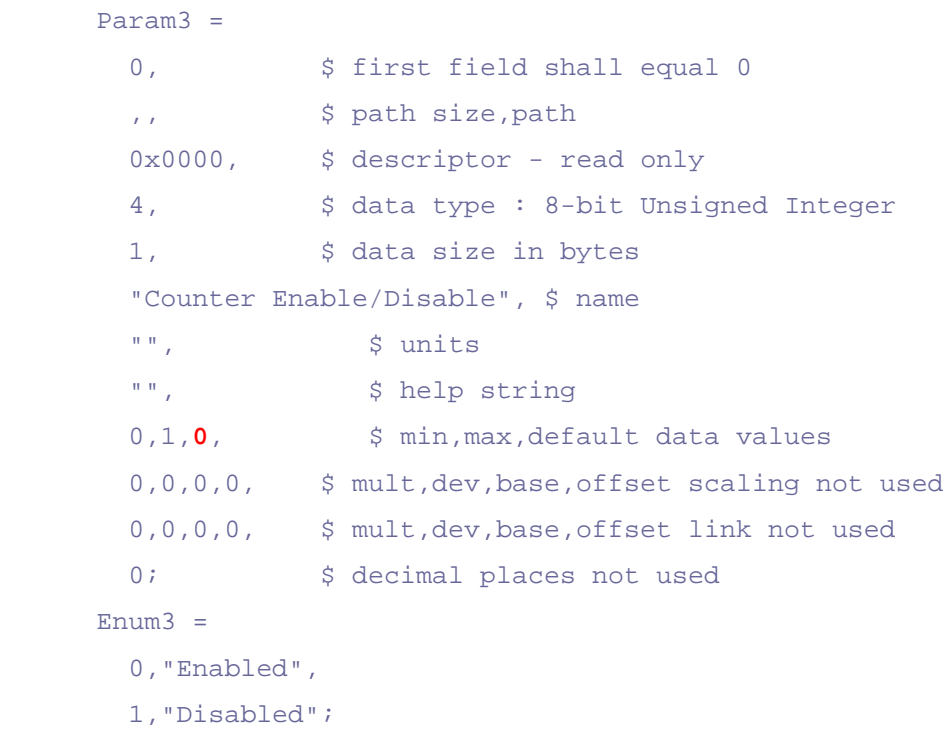

#### $\triangleright$  Set the following 1 bit to default 0, marked red.

```
\mathcal{F} Then "Counter Enable/Disable" is set to "Enabled".
```

```
Param4 =
       0, $ first field shall equal 0
        ,, $ path size,path
       0x0000, $ descriptor - read only
       4, $ data type : 8-bit Unsigned Integer
       1, \frac{1}{5} data size in bytes
        "Filter Enable/Disable", $ name
       "", \sinh 2\theta s units
       "", \qquad \qquad $ help string
       0,1,0, $ min, max, default data values
        0,0,0,0, $ mult,dev,base,offset scaling not used
        0,0,0,0, $ mult,dev,base,offset link not used
       0; $ decimal places not used
     Enum4 = 0,"Enabled",
        1,"Disabled";
```
- $\triangleright$  Set the following 1 bit to default 0, marked red.
- Then "Filter Enable/Disable" is set to "Enabled".

The last 2 bits of the 16 bit word aren't specified, we set them to zero.

 $\triangleright$  Set the last 2 bits of the 16 bit word to 0.

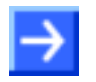

**Note:** ProxyAssem6 is module's "safe state" data, which is empty. Do not configure it.

- Set *module config.* 16 bits as follows: …
- 00 00 Cfg.#2, module cfg

(in the example here).

Set the Cfg.#2 data segment value to "**0100 0000**".

## <span id="page-44-0"></span>**4.3.5.1 Selecting Connection**

For the 1794-OB16 module the EDS entry pair "**ProxyConnect1**+**ProxiedConnect1**" has been chosen.

"**ProxyConnect1**" is described in the 1794-AENT Adapter EDS, see corresponding listing (EDS snippet) above, in the section for the 1794-IB16 module.

"**ProxiedConnect1**" is described in the 1794-OB16 Adapter EDS file:

```
ProxiedConnect1 = 0 \times 000000000,
                0x00000000,
                , , , \frac{1}{2} O=>T
                 , , , $ T=>O
                , \, , \, \sharp Config \sharp1
                , , \$ Config #2
 "",
 "",
 "";
```
**4.3.5.2 Trigger & Transport Configuration**

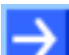

**Note:** Scanner firmware supports only **cyclic** Trigger Mode.

In the "**ProxyConnect1**" key definition the entry

0x04010002, \$ trigger & transport

defines in the bits 24-27 the transport type as exclusive owner, bit 26 is set.

Set the Transport Type to "exclusive owner".

For Trigger & Transport details, refer to [2], Chapter 7-3.6.9.1.

## **4.3.5.3 Connection Type Configuration**

## In the "**ProxyConnect1**" key definition the entry

0x44240405, \$ point/multicast & priority & realtime format defines in the bits 16-19, O2T connection type as POINT2POINT, bit 18 is set.

**►** So in the DTM chose in the configuration **POINT2POINT** for the O2T connection.

The bits 20-23 define T2O connection type as MULTICAST, bit 21 is set.

In the DTM set T2O connection type to **MULTICAST**.

For Connection Type details, refer to [2], Chapter 7-3.6.9.2.

## **4.3.5.4 Real-time Transfer Format Configuration**

In the "**ProxyConnect1**" key definition the entry

0x44240405, \$ point/multicast & priority & realtime format

defines in the bits 8-10, the O2T header, value  $100h = 4$  bytes. The modules "**ProxiedConnect1**" key definition doesn't add any information to it.

Configure **Run/Idle header** for the O2T connection.

In the bits 12-14, T2O header, value  $000h = 0$  bytes is set and no additional info is available in "**ProxiedConnect1**".

 So for the T2O connection set RTT format to "**connection is pure data and is modeless**".

For RTT Format details, refer to [2], Chapter 7-3.6.9.2.

## **4.3.5.5 Specifying Cfg.,O2T & T2O Instance IDs**

The Adapter EDS defines the connection path in **ProxyConnect1** as:

 "01 SLOT\_MINUS\_ONE 20 04 24 **03** 2C **01** 2C **02**"; \$ exclusive owner path

20 04 is an Assembly Object Class, followed by the Instance for configuration 24 03, Instance ID **3**, optional O2T Connection Point 2C 01, Instance ID **1**, and optional T2O Connection Point 2C 02, Instance ID **2**.

 Set these IDs for the selected module on the dialog page **Assembly** in the DTM.

For Module connections the connection path is extended with SLOT MINUS ONE, where the SLOT is the slot number of the module.

## **4.3.5.6 Specifying O2T & T2O Data Rate**

RPI in this "**ProxyConnect1**" connection for both directions is not specified. The I/O module EDS does not add any further restrictions in "**ProxiedConnect1**" either. This means that the full range of RPI is available.

RPIs are set in the Scanner DTM, **Scanlist** page, for each connection separately.

## **4.3.5.7 Specifying O2T Data Size**

#### In **ProxyConnect1** there's an entry

```
,ProxyParam7,ProxyAssem3, $ O=>T default,description
```

| <b>Adapter EDS</b>      | I/O Module EDS         |
|-------------------------|------------------------|
| $ProxyParam7 = 0$ ,     | ProxiedParam7 = $0,$   |
| $I-I$                   | $I-I$                  |
| 0x0000,                 | $0 \times 0000$ ,      |
| $0xC7$ , 2,             | $I-I$                  |
| "output size", "", "",  | "output size", "", "", |
| Module, Module, Module, | 2, 2, 2,               |
| 0, 0, 0, 0,             | $I = I - I - I$        |
| $I = I - I - I$         | $I = I - I - I$        |
| 0;                      | ÷                      |

*Table 20: Adapter and I/O Module EDS*

"**ProxyParam7**"+"**ProxiedParam7**" defines the O2T data size as exactly 2 bytes. There's only one channel and it is 2 bytes long.

 $\triangleright$  Set the O2T data size (Output Assembly Instance size) to 2.

The ForwardOpen Message O2T data size (packet size) is larger than the I/O data size because the O2T packet always includes the CIP Sequence Count (2 bytes) and if configured, the 32-bit Run/Idle Header (4 bytes).

The ForwardOpen Message O2T data size so could be 4 or 8 bytes depending on run/idle header configuration.

In this example here the ForwardOpen Message O2T data size is 8 bytes as the Run/Idle header (4 bytes) is used.

## **4.3.5.8 Specifying T2O Data Size**

In **ProxyConnect1** there's an entry:

,ProxyParam1,Assem5, \$ T=>O default,description

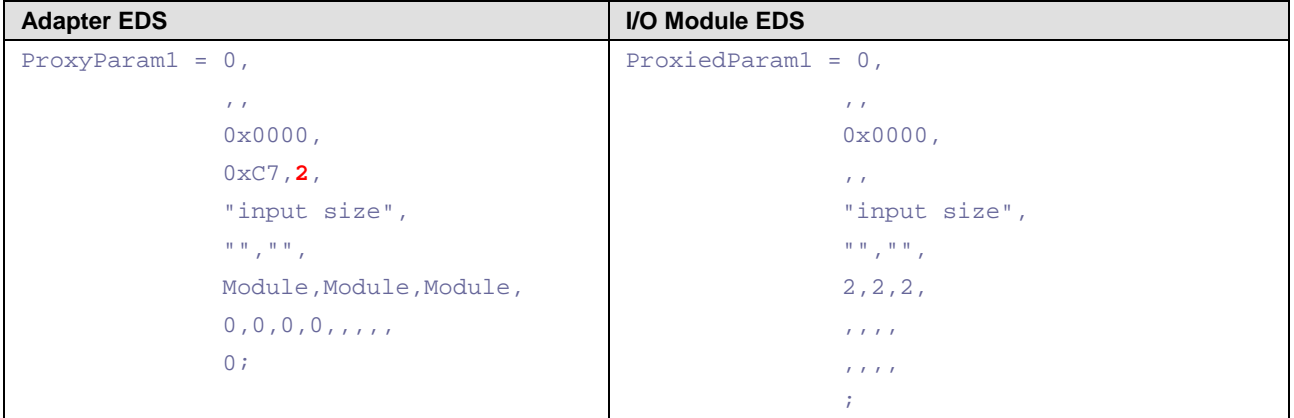

*Table 21: Adapter and I/O Module EDS*

The range of the T2O data size is defined in "**ProxiedParam1**" as exactly 2 bytes. So there's only one channel that is 2 bytes long, see "**ProxyParam1**".

In the adapter EDS file *size adder* is defined - 4 bytes minimum, 4 bytes maximum and 4 bytes default, see "**ProxyParamSizeAdder1**".

- $\triangleright$  Use always the default value, marked red in this EDS snippet.
- In the DTM on the **Connection** page set T2O *size adder* exactly to 4 Bytes.

ProxyParam $1 = . . . .$ ProxyParamSizeAdder1 = 4,4,**4**;

The Adapter configuration should indicate to the Scanner that the module input data will consist not only of configured 2 input bytes, but there will be additional 4 bytes the adapter adds to the input packet.

In the **Connection** Page set T2O *Size Adder* to 4.

The Input Data Section (Packet) is 8 bytes long as 2 bytes input data, 4 bytes size adder and 2 bytes CIP sequence counter are available.

…

## **4.3.5.9 Specifying Cfg.#1,#2**

In "**ProxyConnect1**" Assem3 defines the format of Cfg.#1.

, Assem3,  $\frac{1}{2}$  config part 1 (dynamic assemblies)

…

The Cfg Data Segment sections have been described above. A listing for Assem3 is also available above, see section *[Specifying Cfg.#1,#2](#page-38-0)* on page [39](#page-37-0).

Cfg.#1 is composed of:

```
01 00 Configuration Revision (Param29)
02 00 Size of Output Data Section (in 16-bit words) ::next 2 words
10 00 Output Assembly Width(bits) (Param30=O->T(Output) data size: 16 bits)
7D 0C Output Assembly Class/Attrib (class/attrib ids of data consumer)
04 00 Size of Input Data Section (in 16-bit words) ::next 4 words
00 00 Input Assembly Width (Param31 = T->O (Input) data size: 0 bits)
7D 0A Input Assembly Class/Attrib (class/attrib ids of data producer)
30 00 Status Assembly Width (Param32+SizeAdder = 16 bits + 32 bits = 48)
7D 0B Status Assembly Class/Attrib (class/attrib ids of data producer)
08 00 Size of Config data (Param33 = Config Data Size) ::next 8 words
91 01 Module Key: (From EDS=ExternalID=ProxiedParam2)
20 00 Module Flags: (ProxyAssem7 = Module Flag Data)
00 00 Input Class Size (ProxyParam3 = Module Input Size = 0 words)
01 00 Status Class Size (ProxyParam4 = Module Status Size = 1 words)
01 00 Output Class Size (ProxyParam5 = Module Output Size = 1 words)
02 00 Config Class Size (ProxyParam6 = Module Config Size = 2 words)
00 00 Cfg.#2, module cfg
00 00 Cfg.#2, module flags
```
#### Set Cfg.#1 data segment value to "**0100 0200 1000 7D0C 0400 0000 7D0A 3000 7D0B 0800 9101 2000 0000 0100 0100**".

,ProxyAssem5, \$ config part 2 (module configuration)

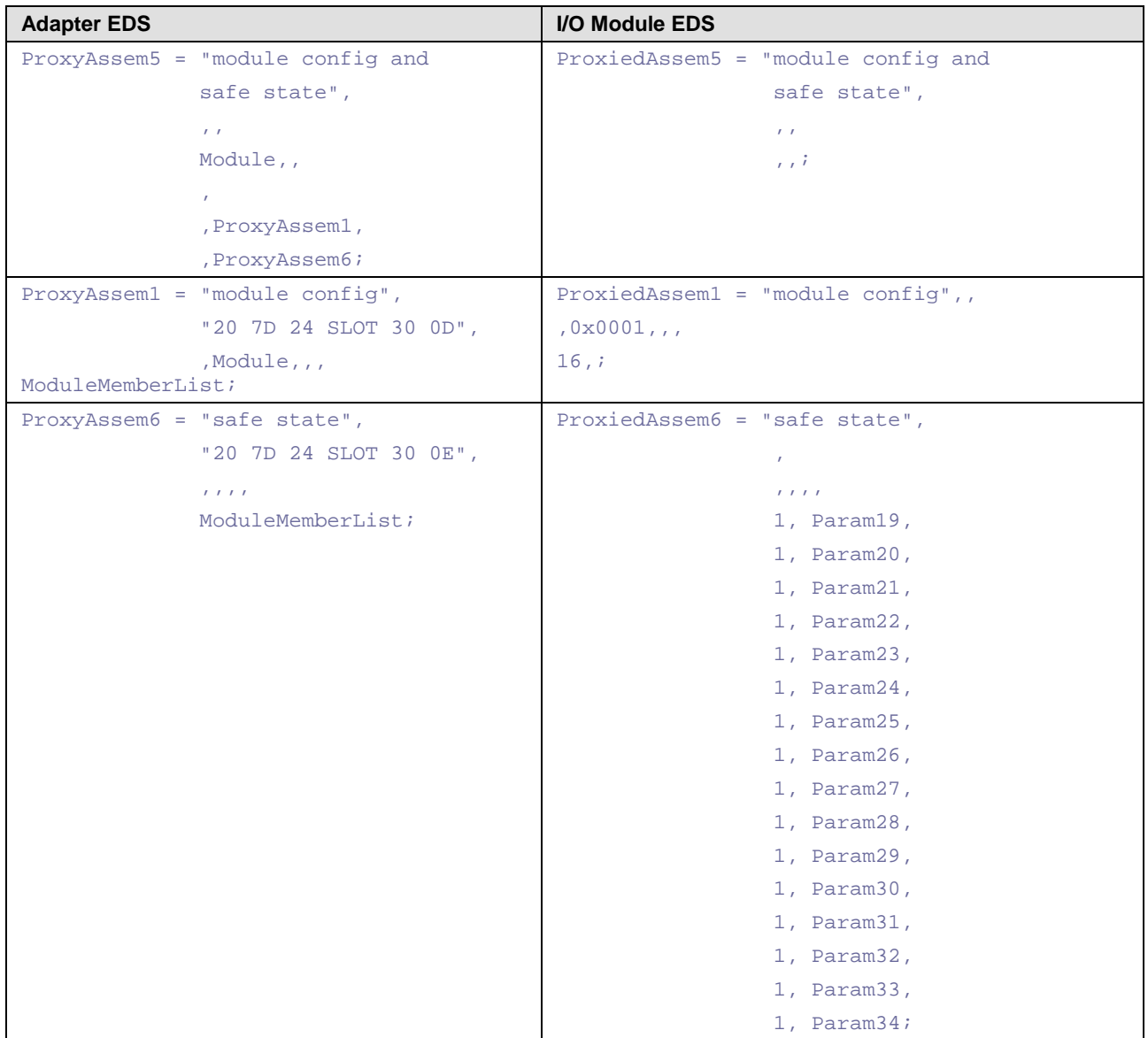

*Table 22: Adapter and I/O Module EDS*

ProxyAssem1 is "module config", which is 16 bits long. It is not specified in detail.

Set "module config" to 0.

ProxyAssem6 is module's "safe state" data. It consists of the same size, specified as a bit-field of 16 Bits. For all these bits we take default settings, they're all zeros. That does mean that "Point 'i' Safe State On/Off" default setting is "off".

Consult 1794-OB16/A users manual for the details.

- Set in Cfg.#2 *module config*. 16 Bits and *module safe state* 16 Bits as follows:
- … 00 00 Cfg.#2, module cfg 00 00 Cfg.#2, module flags
- In the example here the Cfg.#2 data segment value then is "**0200 0000 0000**".

# <span id="page-51-0"></span>**5 Appendix**

# <span id="page-51-1"></span>**5.1 User Rights**

User rights are set within the FDT-container. Depending on the level the configuration is accessible by the user or read-only.

To access the **Configuration** panes of the EtherNet/IP Generic Adapter DTM you do not need special user rights. Also all users can select the decimal or hexadecimal Display mode or sort table entries.

**Note:** To edit, set or configure the parameters of the **Configuration** panes, you need user rights for *Maintenance,* for *Planning Engineer* or for *Administrator*.

The following tables give an overview of the user right groups and which user rights you need to configure the single parameters.

## <span id="page-51-2"></span>**5.1.1 Configuration**

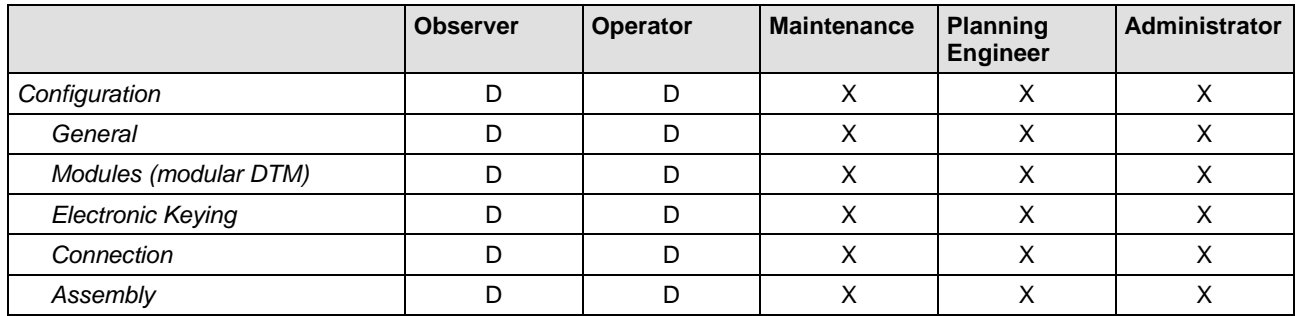

*Table 23: User Rights Configuration (D = Displaying, X = Editing, Configuring)*

# <span id="page-51-3"></span>**5.2 References**

- [1] Device Type Manager (DTM) Style Guide, Version 1.0 ; FDT-JIG Order No. <0001-0008-000>
- [2] EtherNetIP Adapter Protocol API Manual, Revision 12, Hilscher GmbH 2013

# <span id="page-52-0"></span>**5.3 List of Figures**

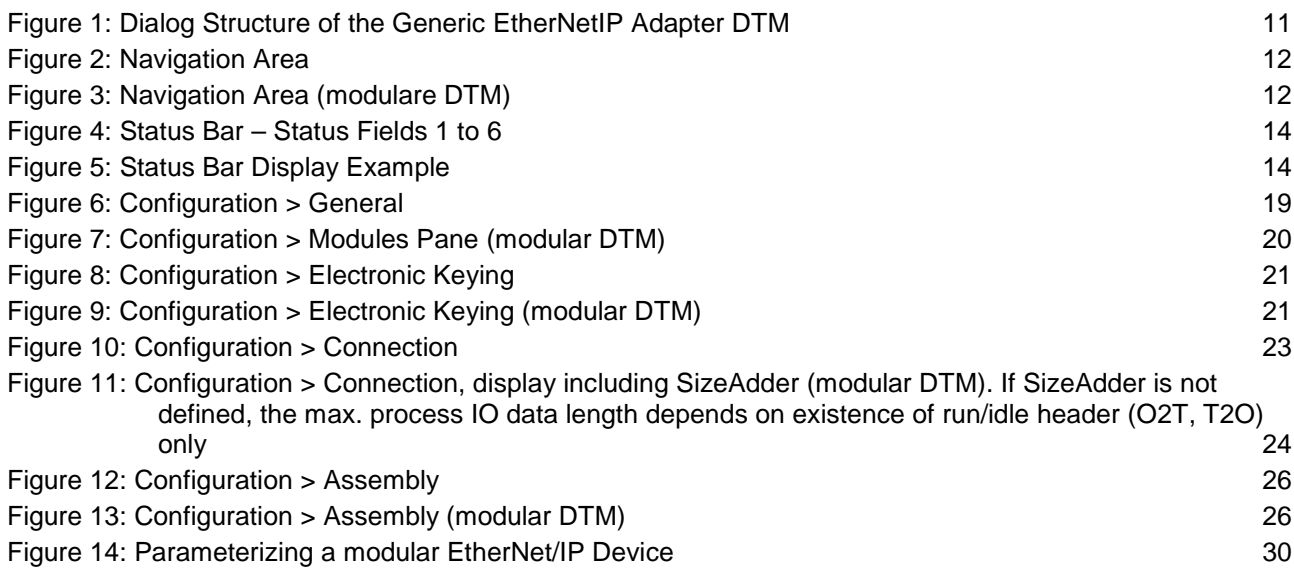

# <span id="page-52-1"></span>**5.4 List of Tables**

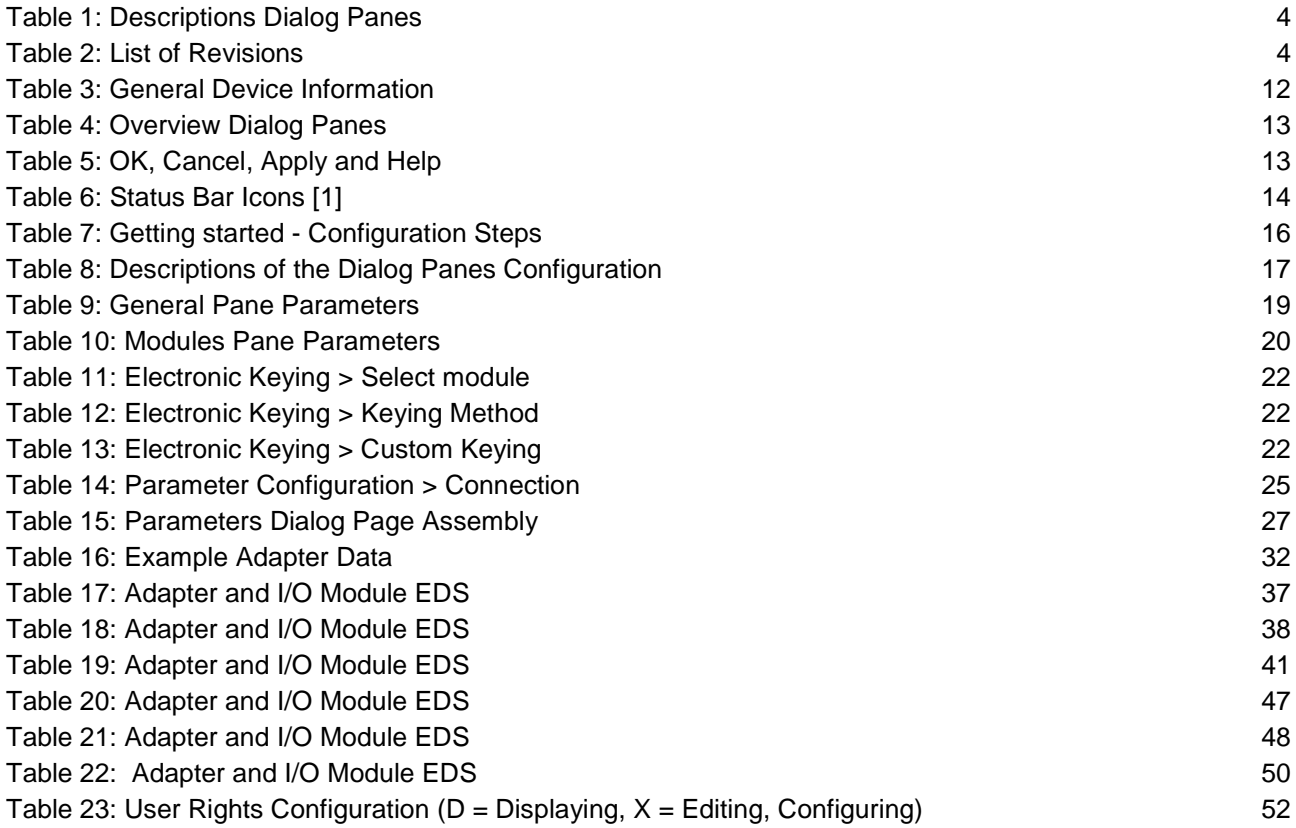

# <span id="page-53-0"></span>**5.5 Glossary**

## **Assembly**

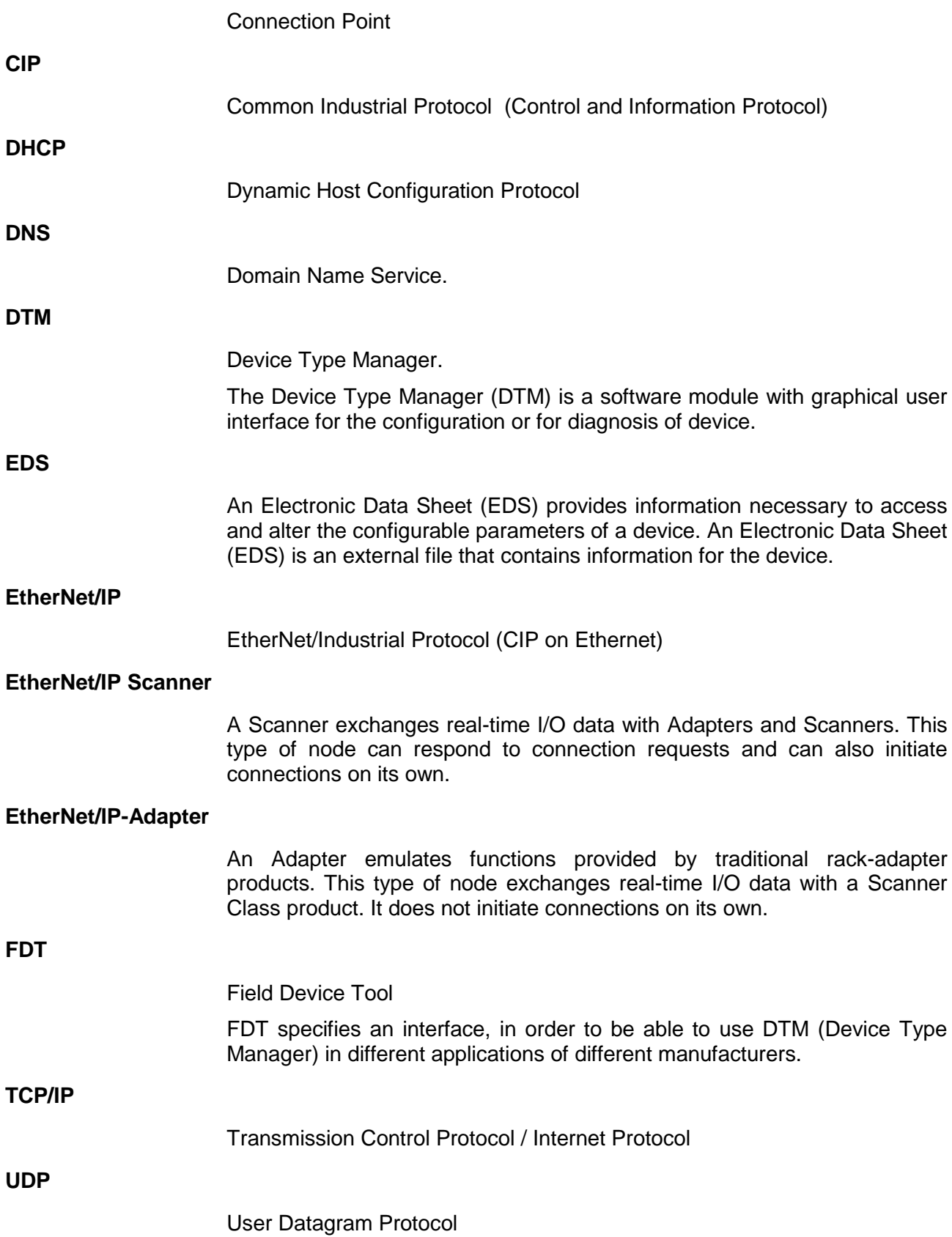

# <span id="page-54-0"></span>**5.6 Contacts**

## **Headquarters**

#### **Germany**

Hilscher Gesellschaft für Systemautomation mbH Rheinstrasse 15 65795 Hattersheim Phone: +49 (0) 6190 9907-0 Fax: +49 (0) 6190 9907-50 E-Mail: [info@hilscher.com](mailto:info@hilscher.com)

## **Support**

Phone: +49 (0) 6190 9907-99 E-Mail: [de.support@hilscher.com](mailto:de.support@hilscher.com)

#### **Subsidiaries**

#### **China**

Hilscher Systemautomation (Shanghai) Co. Ltd. 200010 Shanghai Phone: +86 (0) 21-6355-5161 E-Mail: [info@hilscher.cn](mailto:info@hilscher.cn)

#### **Support**

Phone: +86 (0) 21-6355-5161 E-Mail: [cn.support@hilscher.com](mailto:cn.support@hilscher.com)

#### **France**

Hilscher France S.a.r.l. 69500 Bron Phone: +33 (0) 4 72 37 98 40 E-Mail: [info@hilscher.fr](mailto:info@hilscher.fr)

#### **Support**

Phone: +33 (0) 4 72 37 98 40 E-Mail: [fr.support@hilscher.com](mailto:fr.support@hilscher.com)

#### **India**

Hilscher India Pvt. Ltd. Pune, Delhi, Mumbai Phone: +91 8888 750 777 E-Mail: [info@hilscher.in](mailto:info@hilscher.in)

## **Italy**

Hilscher Italia S.r.l. 20090 Vimodrone (MI) Phone: +39 02 25007068 E-Mail: [info@hilscher.it](mailto:info@hilscher.it)

#### **Support** Phone: +39 02 25007068 E-Mail: [it.support@hilscher.com](mailto:it.support@hilscher.com)

#### **Japan**

Hilscher Japan KK Tokyo, 160-0022 Phone: +81 (0) 3-5362-0521 E-Mail: [info@hilscher.jp](mailto:info@hilscher.jp)

#### **Support**

Phone: +81 (0) 3-5362-0521 E-Mail: [jp.support@hilscher.com](mailto:jp.support@hilscher.com)

#### **Korea**

Hilscher Korea Inc. Seongnam, Gyeonggi, 463-400 Phone: +82 (0) 31-789-3715 E-Mail: [info@hilscher.kr](mailto:info@hilscher.kr)

#### **Switzerland**

Hilscher Swiss GmbH 4500 Solothurn Phone: +41 (0) 32 623 6633 E-Mail: [info@hilscher.ch](mailto:info@hilscher.ch)

#### **Support** Phone: +49 (0) 6190 9907-99 E-Mail: [ch.support@hilscher.com](mailto:ch.support@hilscher.com)

## **USA**

Hilscher North America, Inc. Lisle, IL 60532 Phone: +1 630-505-5301 E-Mail: [info@hilscher.us](mailto:info@hilscher.us)

## **Support**

Phone: +1 630-505-5301 E-Mail: [us.support@hilscher.com](mailto:us.support@hilscher.com)